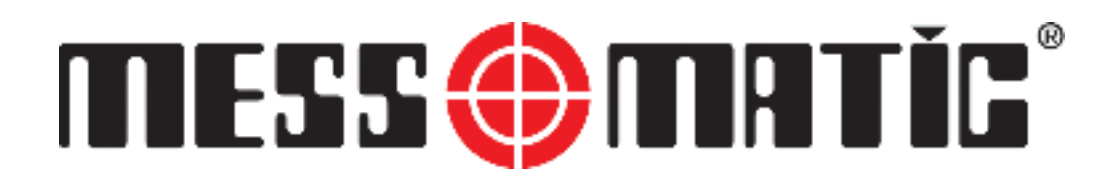

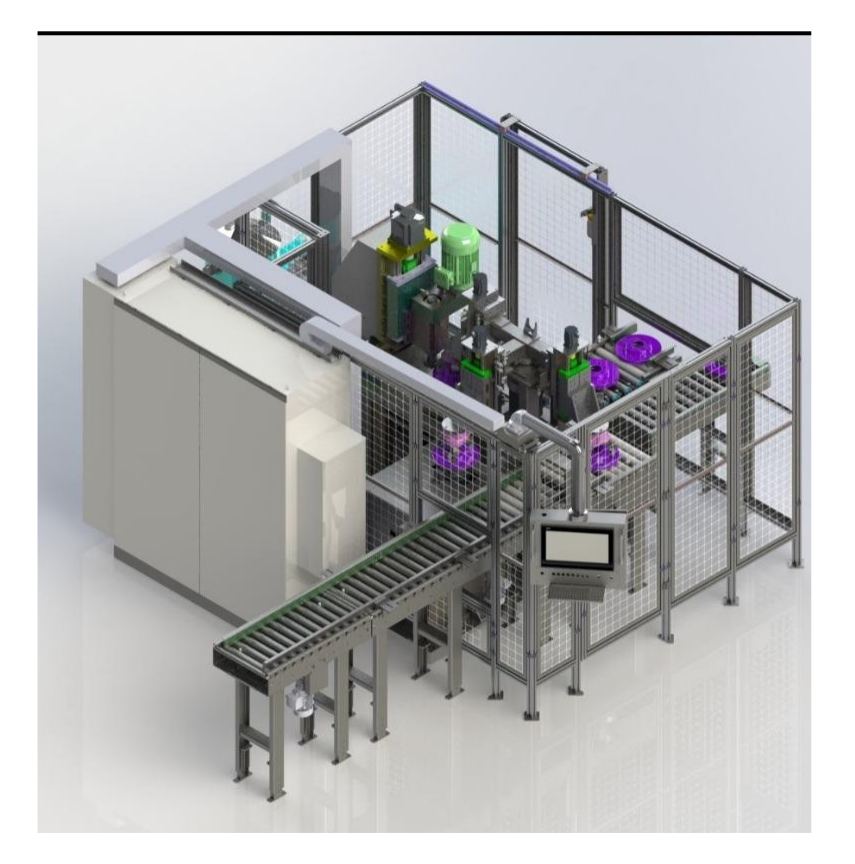

# **ODF-21 OTOMATİK DİKEY BALANS MAKİNASI**

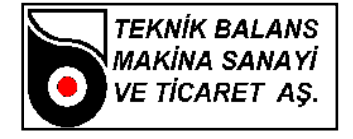

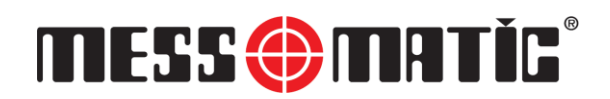

# MESS OM TIG®

# **OTOMATİK DİKEY BALANS MAKİNASI**

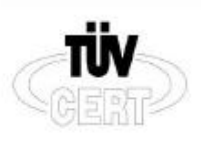

DIN EN ISO 9001:2000 Zertifikat: 01 100 042856

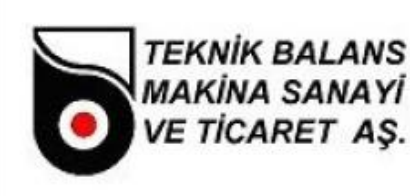

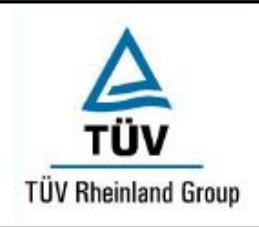

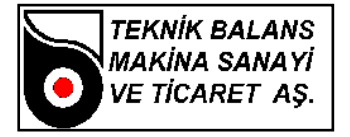

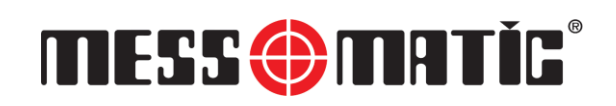

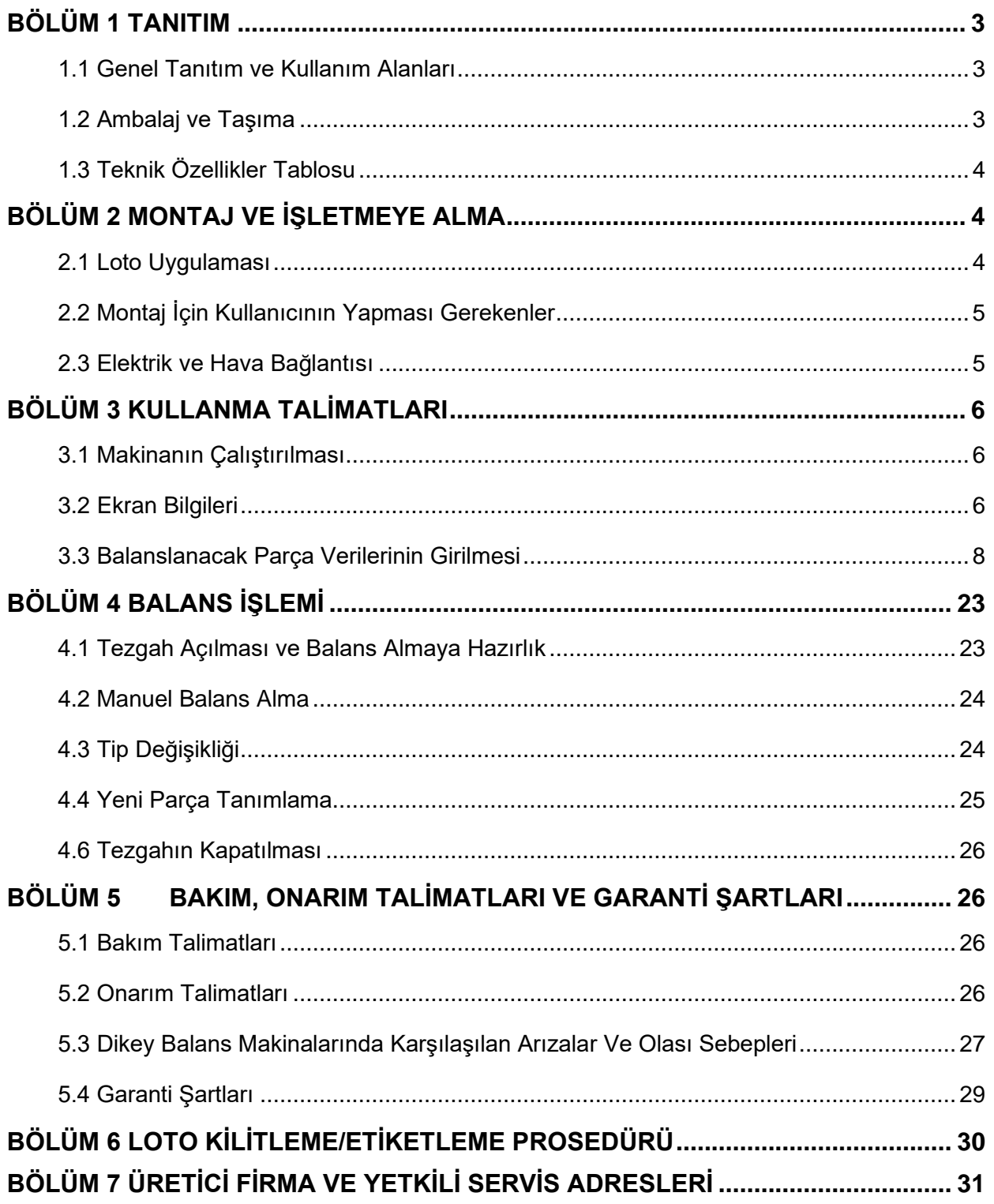

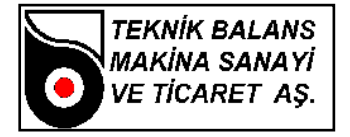

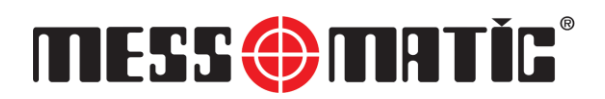

## <span id="page-3-0"></span>**BÖLÜM 1 TANITIM**

#### <span id="page-3-1"></span>**1.1 Genel Tanıtım ve Kullanım Alanları**

Fren disklerinin balans işlemini gerçekleştirmek üzere dizaynedilmiş bir balans makinasıdır. Bunun dışındaki kullanımlar için uygun değildir ve tavsiye edilmemektedir. Parçaların dönme eksenleri, yere dikey pozisyonda iken balans alma işlemi yapmaktadır. Motor dönüş hareketi (kalkış, dönüş ve dönüş hızı), motor hız kontrol cihazı yardımıyla sağlanmaktadır. Bilgisayar kontrollü olup, yazılım programı Windows altında çalışmaktadır. Operatör tarafından kullanımı son derece hızlı ve kolaydır.

Makina; dönen parçanın oluşturduğu titreşimi, gövdede bulunan bulunan sensörler vasıtası ile okuyarak, balanssızlık miktarını ölçer. Bu balanssızlığın açısal konumu, mekanik sisteme bağlı olan encoder veya göz ile tespit edilir.

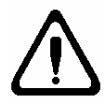

**Makinanızı kullanmaya başlamadan önce meydana gelebilecek hatalı kullanımları önlemek amacıyla lütfen kullanma kılavuzunu dikkatlice okuyunuz. Kullanma kılavuzunuzu ihtiyaç anında başvurmak için her zaman makinanızın yanında bulundurunuz.**

#### <span id="page-3-2"></span>**1.2 Ambalaj ve Taşıma**

Müşterilerin isteğine göre, makinalar fabrika çıkışında gideceği yere gönderilmek üzere iki şekilde paketlenir.

- **1.** Palet içinde
- **2.** Paketsiz

Her iki durumda da makinalar, streç filmle sarılmaktadır.

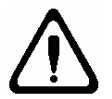

**Taşıma işlemi vinç veya fork-lift ile gerçekleştirilmelidir. Makina kesinlikle, balans adaptörü üzerinden kaldırılmamalıdır.**

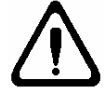

**Lütfen, ambalajın açılmasından sonra makinanın dış yapısında herhangi bir hasar olup olmadığını kontrol ediniz. Varsa, aldığınız satıcı veya üretici firmaya haber veriniz.**

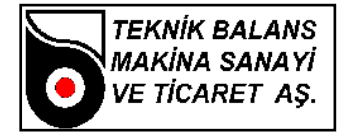

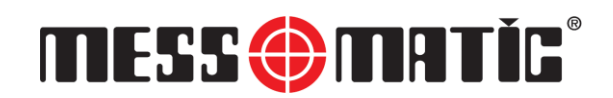

#### <span id="page-4-0"></span>**1.3 Teknik Özellikler Tablosu**

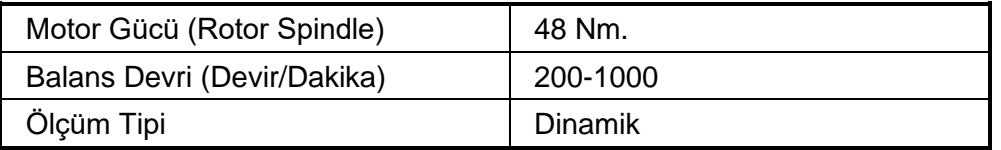

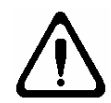

**Makinanızın, deneyimli ve yetkili bir personel tarafından kullanılmasına özen gösteriniz. Makinanın kontrol devrelerinde kesinlikle değişiklik yapmayınız. Arıza durumunda, üretici firma veya yetkili servisleri ile irtibat kurunuz.**

# <span id="page-4-1"></span>**BÖLÜM 2 MONTAJ VE İŞLETMEYE ALMA**

#### <span id="page-4-2"></span>**2.1 Loto Uygulaması**

Bakım ve onarım öncesinde aşağıdaki adımlar gerçekleştirilmelidir.

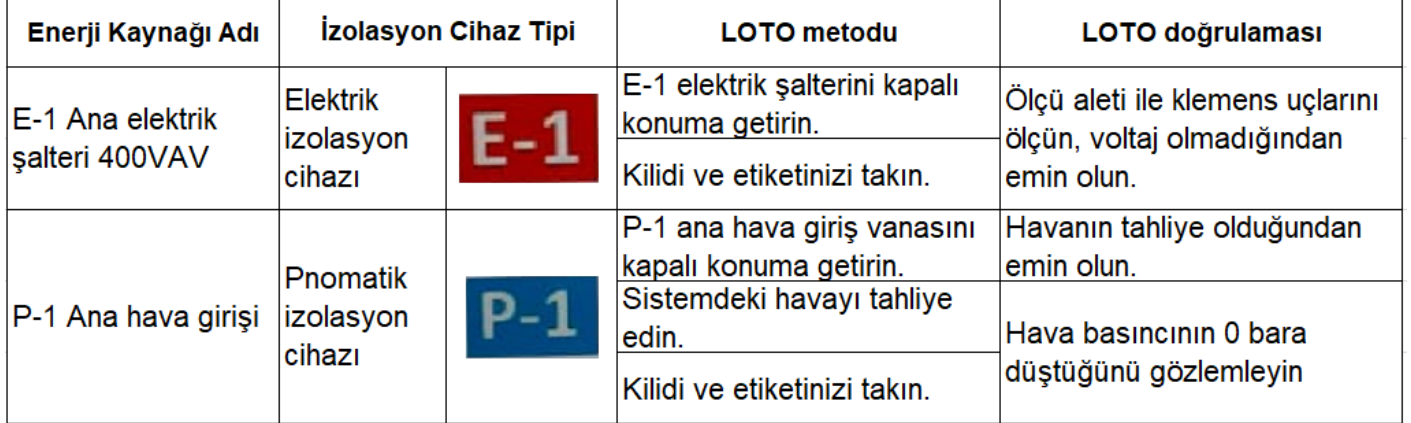

Bakım ve onarım bittikten sonra, makinayı tekrar devreye almadan önce sistemi eski haline getirin.

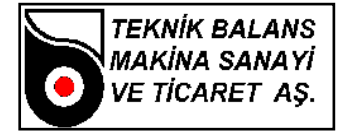

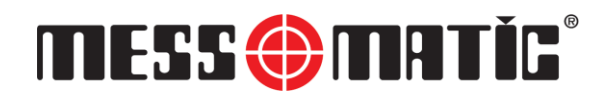

#### <span id="page-5-0"></span>**2.2 Montaj İçin Kullanıcının Yapması Gerekenler**

Kuruluş için; rahat çalışabileceğiniz, güvenli, düz satıhlı ve darbeli çalışarak zemin üzerinde titreşim yaratan cihazlardan uzak bir bölümü tercih ediniz. **Makinanızı**, **size verilen dübelleri kullanarak mutlaka yere sabitleyiniz**. Yere sabitlemediğiniz takdirde makinadan istenilen sonucu alamazsınız. Makinanızın verimli çalışma koşulları aşağıda belirtildiği gibidir;

- Nem : %30 %95
- Sıcaklık : -20  $^{\circ}$ C 55  $^{\circ}$ C

#### <span id="page-5-1"></span>**2.3 Elektrik ve Hava Bağlantısı**

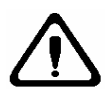

**Şebekenizde voltaj düşmesi-artması varsa, makinanızı elektriğe bağlamadan önce mutlaka regülatör kullanınız. Sisteminizde, toprak hattı bulunmasına dikkat ediniz.**

#### **DİKKAT!**

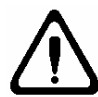

**Herhangi bir emniyet fonksiyonu ihlal edildiğinde (özellikle kafes kapısı açıldığında vs.), sistemin çalıştırılabilmesi / makinenin kurulabilmesi için "RESET" yapılması gerekmektedir. Operatör, makineyi çalışmaya hazır hale getirmeden önce makinenin riskli kısımlarında [makine içinde] hiç kimsenin olmadığından emin olmalıdır. Makine içerisindeki riskli kısımlarda kimsenin olmadığından emin olduktan sonra güvenlik reset butonuna basmak suretiyle makineyi çalışmaya hazır hale getirmelidir.**

**Eğer sistemde robot varsa robot kapısını kapatmak için takılmış olan sac robotlu çalışma devreye alınıncaya kadar, bakım amaçlı çalışmalar dışında kesinlikle sökülmemelidir. Çalışma esnasında kapalı kalmalıdır.**

**Eğer makinede ışık perdesi varsa, ön kapının kapanması esnasında ön kapı hareket halindeyken ışık perdesi ihlali olursa ön kapı durur.** 

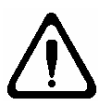

**Ön kapının açılması esnasında ön kapı hareket halindeyken ışık perdesi ihlali olursa ön kapı durur.**

**Işık perdesi ihlal durumu ortadan kaldırıldıktan sonra sistemin** 

**çalıştırılabilmesi için / makinenin kurulabilmesi için "RESET" yapılması gerekmektedir.** 

**Operatör, makineyi çalışmaya hazır hale getirmeden önce makinenin riskli kısımlarında [makine içinde] hiç kimsenin olmadığından emin olmalıdır. Makine içerisindeki riskli kısımlarda kimsenin olmadığından emin olduktan sonra güvenlik reset butonuna basmak suretiyle makineyi çalışmaya hazır hale getirmelidir.**

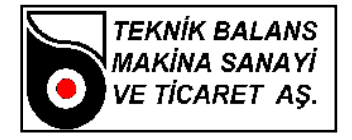

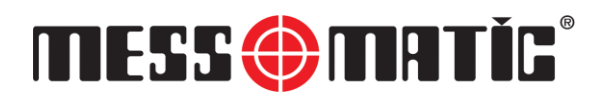

## <span id="page-6-0"></span>**BÖLÜM 3 KULLANMA TALİMATLARI**

#### <span id="page-6-1"></span>**3.1 Makinanın Çalıştırılması**

Makinanızı; bütünüyle kurup, gerekli elektrik bağlantılarını yaptıktan sonra, önce pano üzerindeki şalteri açınız. Sonra bilgisayarınız otomatik açılmıyorsa bilgisayar butonuna basınız.

#### <span id="page-6-2"></span>**3.2 Ekran Bilgileri**

Makinanız açıldıktan sonra ekrana Yetki Seviyesi ve Password Kontrol Menüsü (Şekil-1) gelir. Kullanıcı ismi (MESSMATIC) ve şifrenizi (1) girerek OK tuşuna basınız.

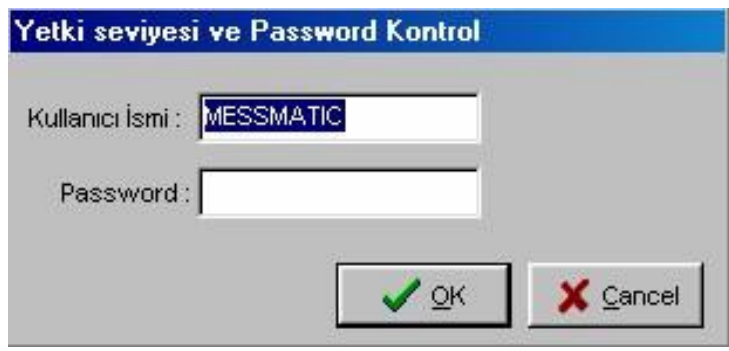

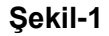

Kısa bir süre bekledikten sonra ekrana Ana Menü (Şekil-2) gelir.

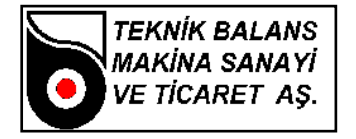

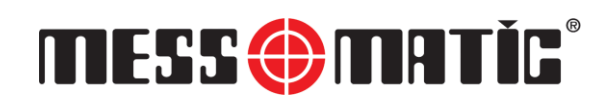

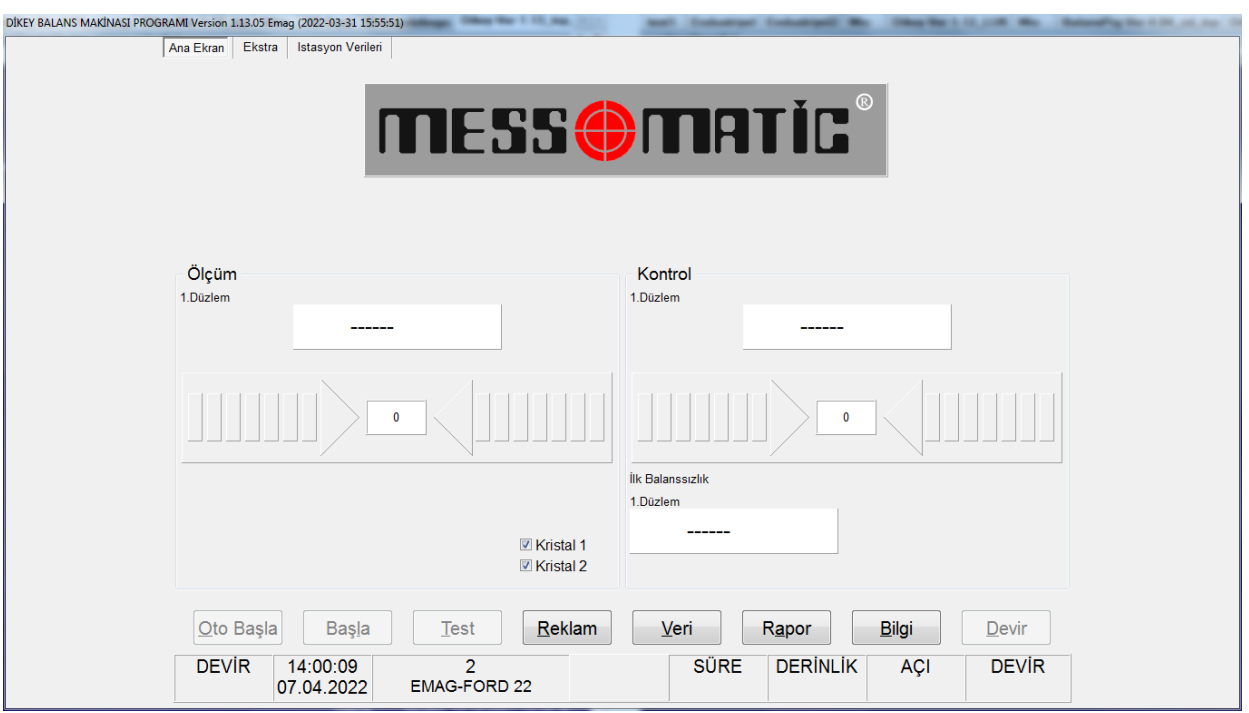

#### **Şekil-2**

Ana Menü üzerindeki tuşlar ve görevleri kısaca şöyledir:

- **Display Kutusu :** Balanssızlık miktarını gram olarak gösterir.
- **Sağ-Sol Oklar :** Balanssızlık pozisyonunu bulmanız için, parçayı hangi yönde çevirmeniz gerektiğini gösterir. Parçayı ok yönünde, OK işareti görülünceye kadar çevirmeniz gerekmektedir.
- **No, Parça İsmi :** Burada, VERİ bölümünde seçilen parçanın bilgileri görüntülenir.
- **Start** : Makinanızın dönmesini sağlar.
- **Reklam :** Firmanın reklam mesajının görüntülenmesi için seçilir.
- **Veri :** Parçalara ait bilgilerin girilmesi ve özel işlemler için seçilir.
- **Rapor :** Balanslanacak parça ile ilgili ilk ve son balanssızlık değerlerini, yazıcıdan rapor halinde çıktı alabilmek için seçilir. (Not : Yazıcı, makinanın standart aksesuarları içinde olmayıp, opsiyonel olarak sunulmaktadır.)
- **Bilgi :** Üretici firma bilgilerinin görüntülenebilmesi için seçilir.
- **Devir :** Makinanın çalıştığı devir görüntülenir.
- **Kademe :** Makinanın ölçüm yaptığı kademe görüntülenir.

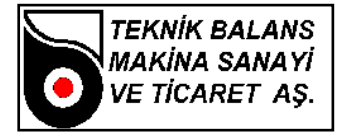

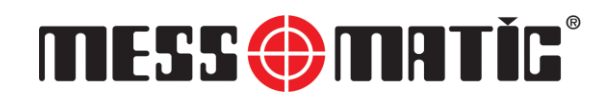

- **Derinlik :** Balanslama işlemi sırasında matkap/freze ile delik delerek girilecek maksimum derinlik mesafesidir.
- **Delik Sayisi (Matkap İçin) :** Balanslama işlemi sırasında delinecek maksimum delik sayısıdır.
- **Açı (Freze İçin) :** Balanslama işlemi sırasında balanssızlık pozisyonunun her iki yanı için frezelecek açıdır.
- **Konumlan :** Balanssızlık değerini ölçtükten sonra otomatik olarak konumlama yapar. (Balanslama sırasında GLOBAL DATA-GENEL menüsündeki balans\_ sonrası\_ pozisyonlama\_ yap seçeneğinin seçili olması gerekir.) Bu seçenek her tip balans makinasında bulunmaz.

#### <span id="page-8-0"></span>**3.3 Balanslanacak Parça Verilerinin Girilmesi**

Balans işlemine geçmeden önce, VERİ menüsüne girerek, balanslanacak parçayla ilgili bilgilerin girilmesi gerekmektedir. VERİ menüsüne girebilmek için, mouse ile VERİ kutusuna tıklamanız veya klavyedeki V tuşuna basmanız yeterli olacaktır. Karşınıza aşağıdaki (Şekil-3) menü gelecektir.

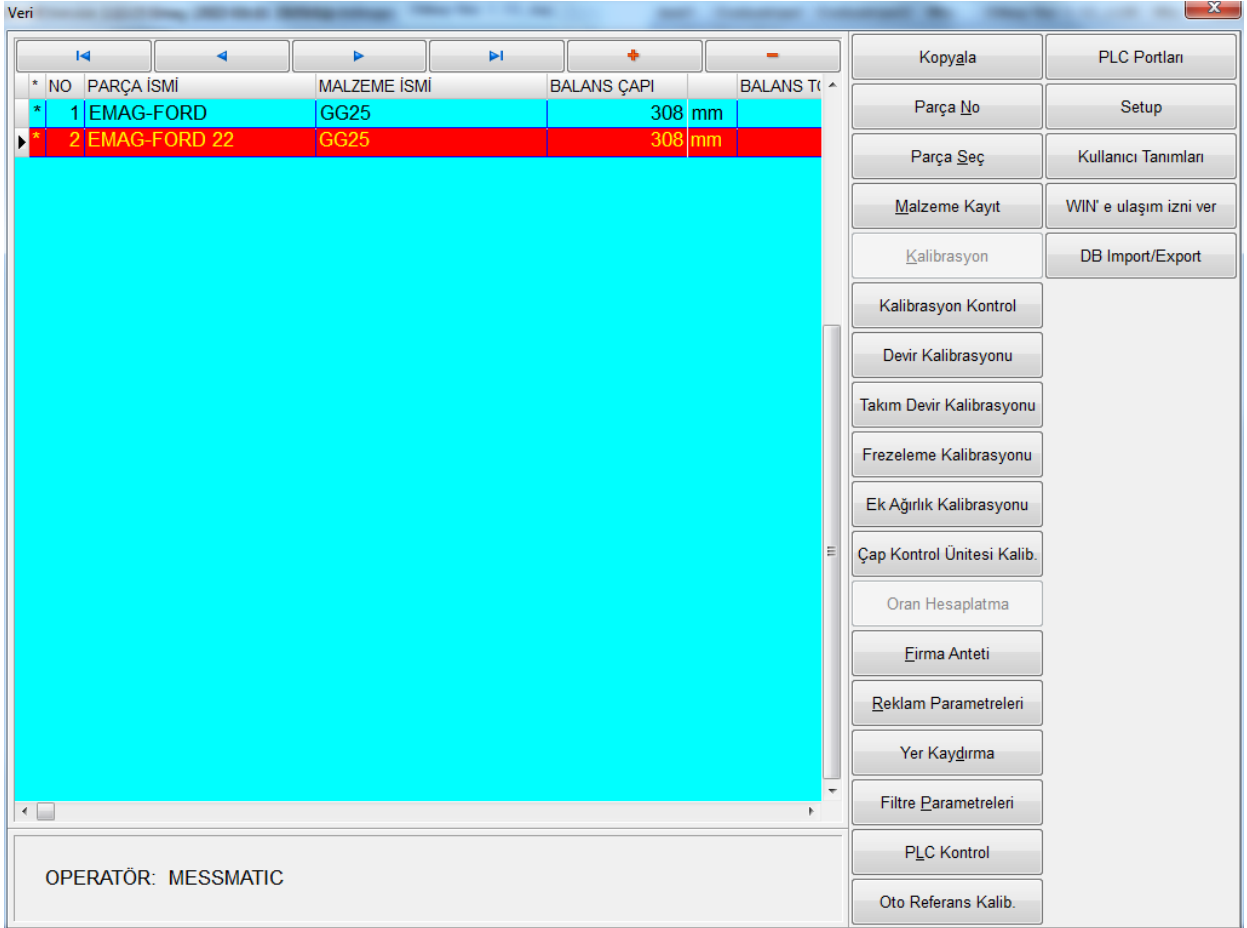

**Şekil-3**

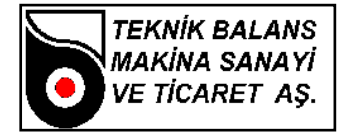

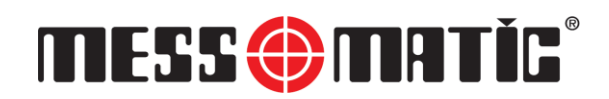

[TAB] veya [SHIFT+TAB] tuşlarına basarak veya mouse ile tıklayarak NO, PARÇA İSMİ, MALZEME İSMİ, BALANS ÇAPI, BALANS TOLERANSI alanları üzerinde kürsörü hareket ettirebilir ve kürsörün bulunduğu alanı seçerek bilgi girişine başlayabilirsiniz. Burada;

- **No :** Balanslanacak olan parçaya verilen giriş numarasıdır.
- **Parça İsmi :** Balanslanacak olan parçanın ismidir.
- **Malzeme İsmi :** Balanslanacak olan parçanın imalat hammaddesinin ismidir. Secildiğinde ona ait özgül kütle ağırlığı da secilmiş olur.
- **Balans Çapı :** Parça hangi noktadan balanslanacaksa o çap girilmelidir.
- **Balans Toleransı :** Müsade edilebilen minimum kalıntı balans miktarıdır. BALANS TOLERANSI değerini o an üzerinde bulunmuş olduğunuz kaydın "BALANS TOLERANSI" alanından değiştirebilirsiniz. Bu değeri ayrıca GLOBAL DATA-GENEL menüsündeki "BALANS TOLERANSI" isimli alandan da değiştirebilirsiniz. Bu değer, balanssızlık değerinin girilen bu tolerans değerinin altına düşmesi halinde gösterilmeyeceği anlamını taşır.

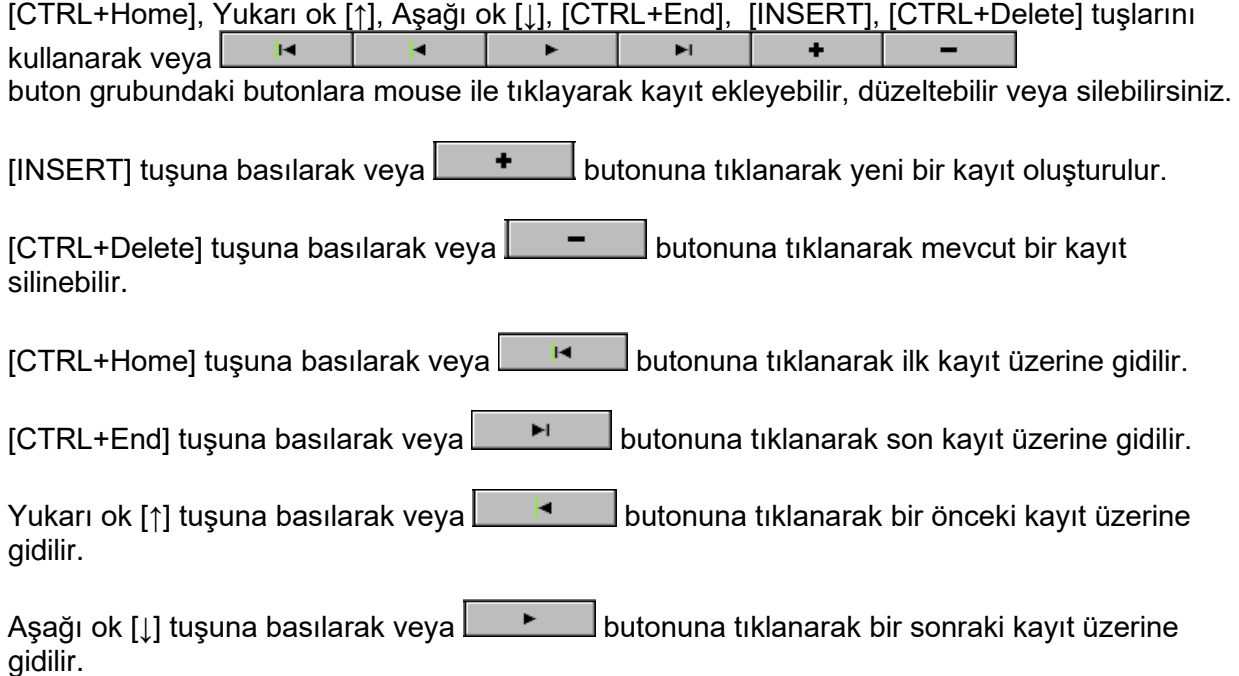

[TAB] tuşuna basılarak bir sonraki alana gidilir.

[SHIFT+TAB] tuşuna basılarak bir önceki alana gidilir.

[End] tuşuna basılarak son alana gidilir. [Home] tuşuna basılarak ilk alana gidilir.

[CTRL+Delete] tuşuna basarsanız kaydın silinip silinmemesini soran bir diyalog kutusu çıkar, eğer kaydın silinmesini istiyorsanız butonuna tıklayınız, aksi taktirde butonuna tıklayarak silmekten vazgeçebilirsiniz.

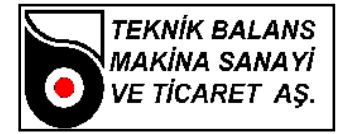

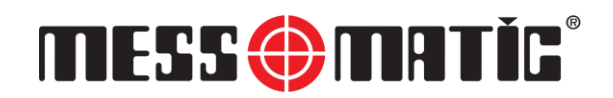

#### **Veri Menüsünün sağ tarafındaki tuşlar ve görevleri şöyledir**

#### • **Kopyala**

[Alt + A] tuşlarına basarak veya kopyala butonuna tıklayarak parçalar arasında kopyalama işlemi yapar.

#### • **Parça No**

Balanslanacak parçaları girdikten sonra, o an için balanslanacak olan parçayı, numarasına

göre çağırmak için kullanılır. [Alt + N ] tuşlarına basarak veya  $\Box$   $\Box$  butonuna tıklayarak bu seceneği

seçebilirsiniz. Bu seçeneği seçtiğinizde sizden üzerine gitmek istediğiniz parçanın numarasını isteyen bir diyalog kutusu gelecektir. Buraya üzerine gitmek istediğiniz parçanın No sunu yazıp diyalog kutusunun altında görülen  $\Box$  ok butonuna tıklayınız.

#### • **Parça Seç**

Parça <u>S</u>eç Balanslanacak olan parçayı seçmek için kullanılır. [Alt + S ] tuşlarına basarak veya . butonuna tıklayarak bu seçeneği seçebilirsiniz. Seçilen parça kırmızı renkte gözükür. Üzerinde işlem yapılacak olan parça bu seçenek ile seçilmelidir. Parçanın seçilmesi işlemi tamamlandıktan sonra kalibrasyon, balanssızlık değerlerini gözleme, vs. gibi parçanın balanslanması için gerekli tüm işlemlerde seçilen parçaya ait değerler kullanılacaktır.

#### • **Malzeme Kayıt**

Balanslanacak olan parça bilgilerini VERİ menüsüne girme esnasında, şayet parçanın imalat malzemesi kayıtlarda yoksa, yeni kayıt eklemek için bu bölüm seçilir. [Alt + M ] tuşlarına basarak veya butonuna tıklayarak bu seçeneği seçebilirsiniz. Karşınıza malzeme listesi gelecektir. [TAB] veya [SHIFT+TAB] tuşlarına basarak veya mouse ile ilgili alana tıklayarak kürsörü hareket ettirebilir ve bilgi girebilirsiniz. Bu bölümde "MALZEME İSMİ" ve "YOĞUNLUK" bilgilerini bulabilirsiniz, genel bazı malzemelerin yoğunlukları girilmiş olmasına rağmen sizin kullandığınız malzemenin burada bulunmaması halinde bu malzemeye ait değerleri siz girmelisiniz.

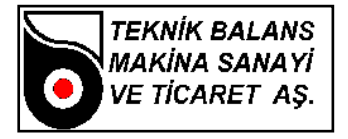

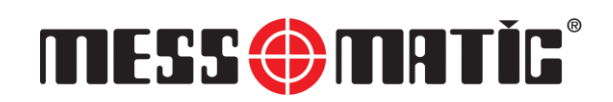

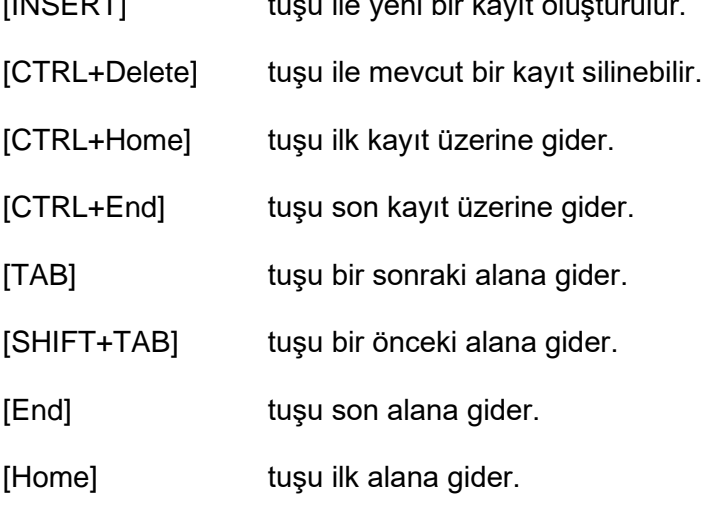

[INSERT] tuşu ile yeni bir kayıt oluşturulur.

[CTRL+Delete] tuşuna basarsanız kaydın silinip silinmemesini soran bir diyalog kutusu çıkar, eğer kaydın silinmesini istiyorsanız butonuna tıklayınız, aksi taktirde butonuna tıklayarak silmekten vazgeçebilirsiniz.

#### • **Kalibrasyon**

VERİ menüsünden seçilen parçayı balanslamaya başlamadan önce mutlaka bu işlemi<br>dercekleştirmelisiniz. [Alt + K ] tuşlarına basarak veya <u>kalibrasyon d</u> butonuna tıklayarak işlemi gerçekleştirmelisiniz. [Alt + K ] tuşlarına basarak veya  $\Box$ başlatabilirsiniz. Karşınıza Kalibrasyon Ağırlığı ve Kalibrasyon Çapı değerlerini isteyen bir diyalog kutusu çıkar (Şekil-4).

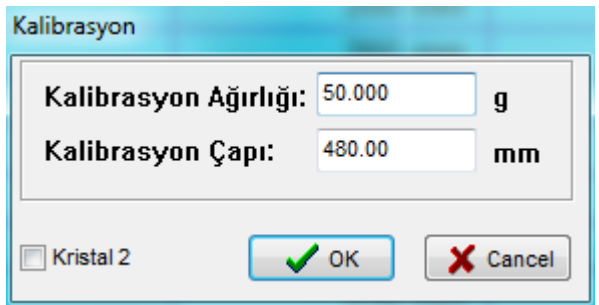

**Şekil -4**

Burada önemli olan bir konu, seçeceğiniz kalibrasyon ağırlığıdır. Balansı alınacak olan parçalardan ağır parçalarda yüksek miktarda balanssızlık çıkabileceği düşünülerek ağır kalibrasyon ağırlıkları (20-30 gr.), hafif parçalarda ise tam tersine düşük miktarda balanssızlık çıkacağından hafif kalibrasyon ağırlıkları (5-10 gr.) kullanılmalıdır. Seçtiğiniz uygun kalibrasyon ağırlığını (gram olarak) ve hangi çapa takılacağını (mm olarak) girdikten sonra ve K butonuna basınız.

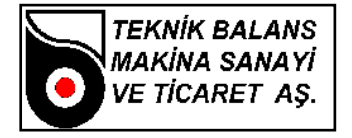

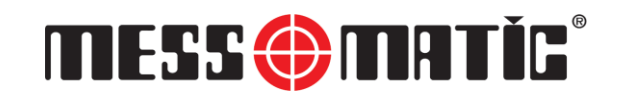

Karşınıza "Parçayı Takın ve Enter Tuşuna Basın" mesajı gelecektir (Şekil-5).

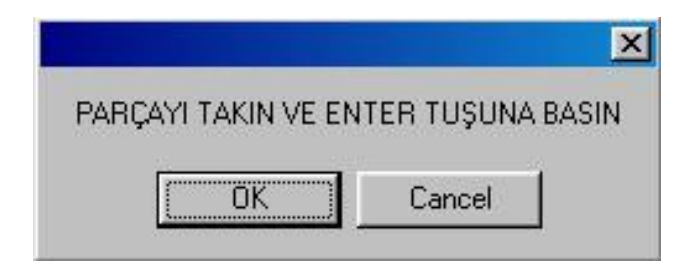

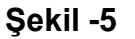

**(Önemli : Kesinlikle kalibrasyon ağırlığını takmayın!)** OK butonuna basın. Parça dönmeye başladıktan bir süre sonra durur ve bu sefer ekrana "Ağırlığı Takın ve Enter Tuşuna Basın" mesajı gelir (Şekil-6).

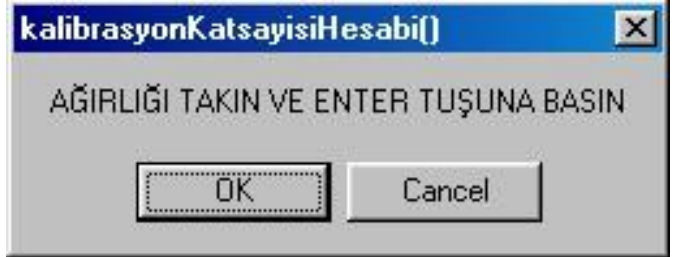

**Şekil -6**

Şimdi, size makina ile beraber verilen ve yukarıda anlatıldığı üzere seçtiğiniz uygun kalibrasyon ağırlığını takın ve OK butonuna basın. Parça tekrar dönmeye başlar. Gerekli testler makina tarafından yapıldıktan sonra dönme işlemi sona erer ve ekrana "Kalibrasyon İşlemi Bitti" mesajı gelir (Şekil-7).

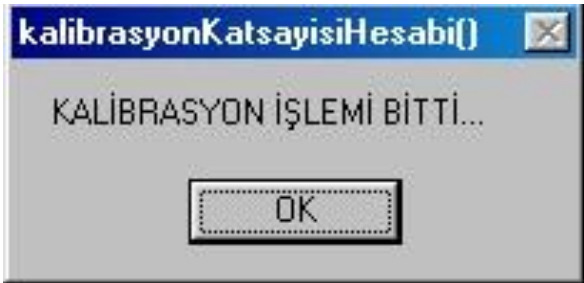

**Şekil –7**

OK butonuna basarak bu işlemi bilgisayar hafızasına kaydedin. Kalibrasyon işleminden vazgeçmek için **X** Cancel butonuna tıklayınız. Eğer girmiş olduğunuz veriler geçersiz ise bilgisayar sizi uyaracaktır.

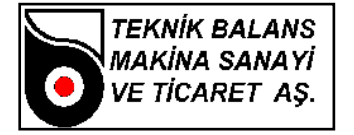

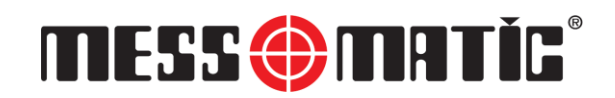

#### **Kalibrasyon işlemi aşağıdaki durumlarda tekrar yapılmalıdır.**

- Cihaz kurulduktan sonra
- Cihaz sağlıklı ölçüm yapmadığı zamanlarda
- Adaptör değiştirildiğinde
- Bilgisayar değiştirildiğinde
- Elektronik TMS kartı değiştirildiğinde
- Makinanın çalışma devri değiştirildiğinde
- Kristal değiştirildiğinde
- Makinanın yeri değiştirildiğinde

#### • **Oran Hesaplatma**

Üretici firmaya ait özel bir işlemdir. Lütfen makinanızın ayarlarının bozulmaması için dokunmayınız.

#### • **Firma Anteti**

Yazıcıdan alınacak rapor üzerinde firmanızın antetinin gözükmesi için kullanılır. [Alt + F ] tuşlarına basarak veya LEITTER Anteti butonuna tıklayarak bu seçeneği seçebilirsiniz. Ekrana bir metin editörü gelecektir, bu editörde daha önce yazılmış bulunan metin görüntülenmektedir. Bu metin üzerinde istediğiniz değişiklikleri yaptıktan sonra, yapılan işlemlerin hafızaya alınması için  $\overline{\smash{\bigtriangledown\circ\mathbb{K}}}$  butonuna, vazgeçmek için ise  $\overline{\mathsf{X}^{\text{Cancel}}}$  butonuna tıklamalısınız. Buradaki metin yazıcıdan çıktı alınırken en alta yazdığınız şekliyle basılacaktır.

#### • **Reklam Parametreleri**

Reklamı çalıştırmak için [Alt + R] tuşuna basınız veya mouse ile  $\frac{\text{Reklam Parameteri}}{\text{Barametreeri}}$  butonuna tıklayınız.

#### • **Yer Kaydırma**

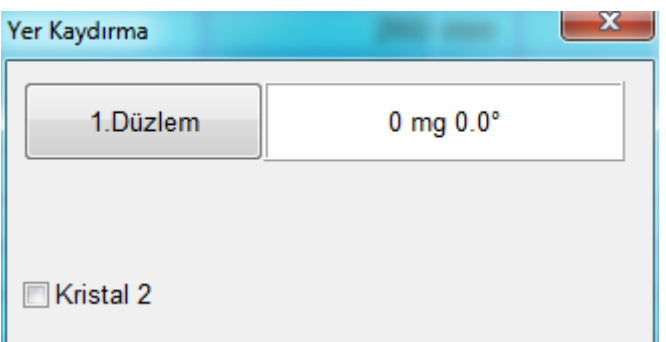

Yer kaydirma, makina tarafından gösterilen balanssızlık pozisyonunun değiştirilmesi için kullanılır. Parça üzerinde ağırlık takılı değilken TELAFİ işlemi yapılır. Daha sonra kalibrasyon ağırlığı takılarak makina çalıştırılır. Makina durduktan sonra takılan ağırlık, balanssızlığı görmek istediğiniz pozisyona getirilir. YER KAYDIRMAYI çalıştırmak için, VERİ menüsünde iken [Alt + D] tuşuna basılır veya mouse ile YER KAYDIRMA butonuna tıklanır. "Dikkat Kayma Değeri Girdiniz" mesajı gelir. Altında da OK ve CANCEL butonları vardır.

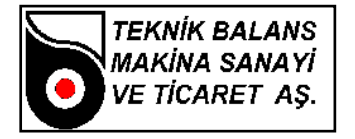

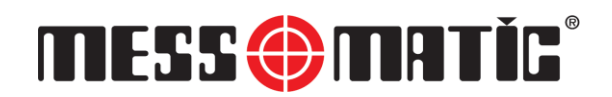

OK butonuna basarak YER KAYDIRMA işlemini bilgisayar hafızasına kaydedin. "Yer Kaydırma İşlemi Tamamlandı..." mesajı ile işlem tamamlanmış olur. YER KAYDIRMA işlemini iptal etmek isterseniz CANCEL butonuna tıklayınız. "Yer Kaydırma İşlemi İptal Edildi..." mesajı ile işlem iptal edilir.

Birinci istasyon için yer kaydırma yapıldığında "Kristal 2" seçili olmamalı, ikinci istasyon için aynı işlem yapıldığında "Kristal 2" işaretli olmalıdır.

#### • **Kullanıcı Tanımları**

Kullanıcı tanımlarında her operatöre bir kullanıcı ismi ve bir şifre atanır. Kullanıcı isim ve şifrelerinde seviyeler vardır. Admin, Şef, Operatör. En yüksek seviye Admindir. Bir alt seviye şef ve en alt seviye ise operatördür. (Şekil-8)

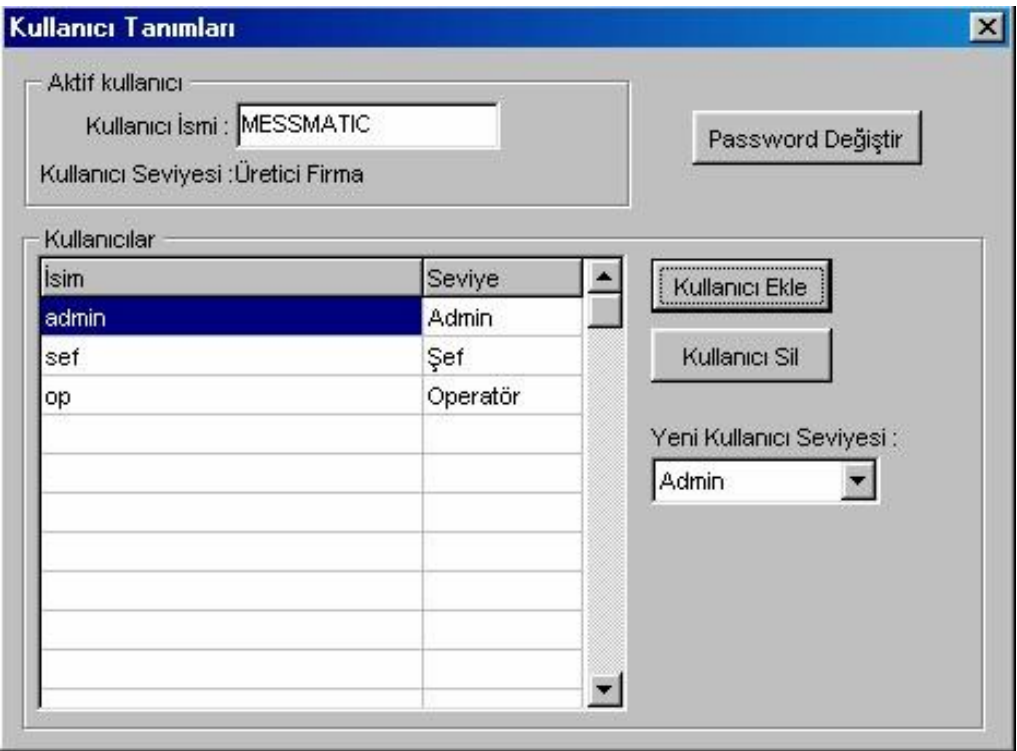

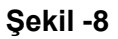

#### • **Win E Ulaşım İzni Ver**

Windows ortamına çıkmaya izin verir.

#### **Çıkış**

[Alt + C] tuşlarına basarak veya  $\Box$   $\frac{Q|K|q}{q}$  butonuna tıklayarak bu seçeneği seçebilirsiniz. Bu seçenek VERİ bölümden çıkışı sağlar. Bir parçaya ait detaylı verilere ulaşmak için parçanın üzerine çift tıklamak gerekir. Ulaşılan GLOBAL DATA menüsünde bulunan alt menüler ile parçaya ait veriler veritabanına girilmelidir.

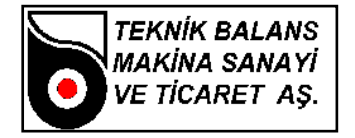

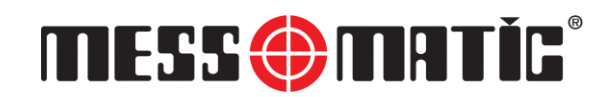

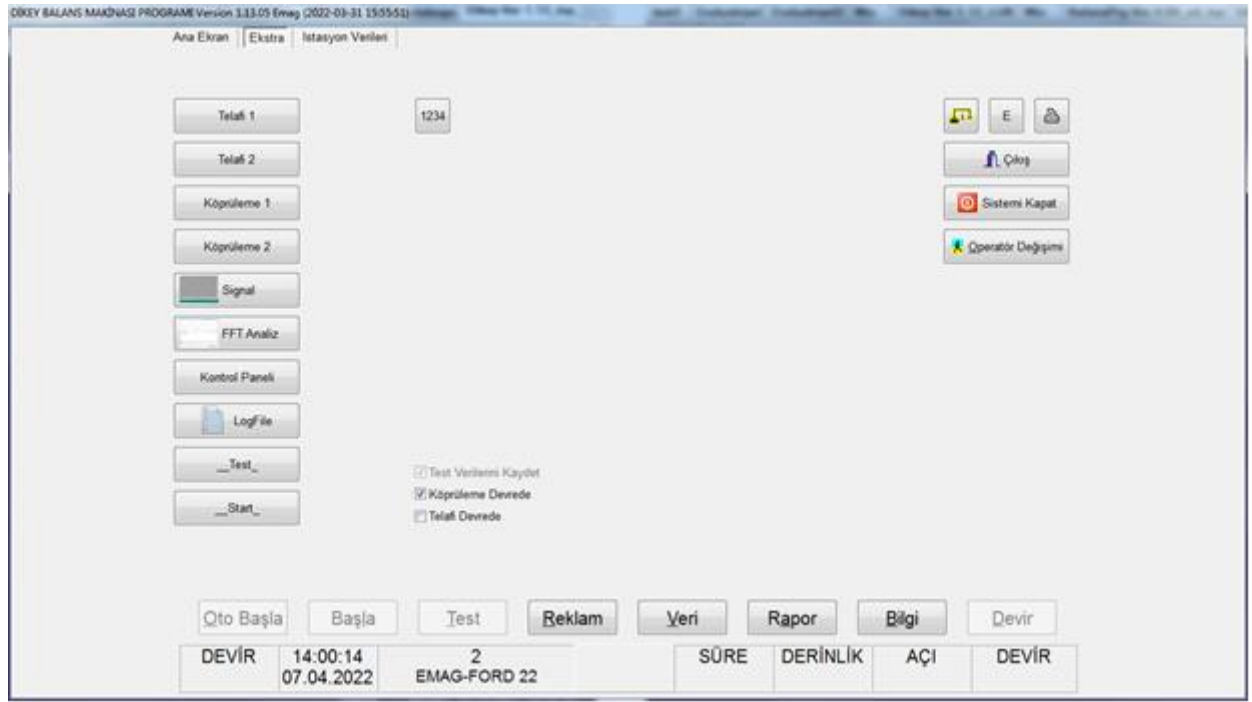

#### • **Ana Ekran – Ekstra Sekmesi**

**Telafi 1:** Birinci istasyon için, sistem balansızlığını telafi olarak kaydeder. Bu değer kalibrasyon sonrası, ölçümü doğrulamak için kullanılır. Telafi işlemi sonrası, kalibrasyon ağırlığı takılarak kontrol edilir.

**Telafi 2:** İkinci istasyon için, sistem balansızlığını telafi olarak kaydeder. Bu değer kalibrasyon sonrası, ölçümü doğrulamak için kullanılır. Telafi işlemi sonrası, kalibrasyon ağırlığı takılarak kontrol edilir.

**Köprüleme 1 ve Köprüleme 2:** İlgili istasyon için köprüleme işlemini gerçekleştirir.

Köprüleme, bağlantı adaptöründen kaynaklanan eksantrik kaçıklığının elimine edilmesi için yapılan işlemdir. Balanslanmış olan bir parçayı bağlantı adaptöründen gevşeterek (pensli tezgahlarda pensi açarak), adaptör sabit kalmak şartıyla 180 derece çevirip bağladığınızda, bir balanssızlık değeri okuyabilirsiniz. Bu değer adaptörün merkezleme hatasından kaynaklanmaktadır. Bu hatayı gidermek için köprüleme işlemi yapılmalıdır. Köprüleme işlemine başlamadan önce köprüleme açısının belirlenmesi ve GLOBAL DATA-GENEL menüsüne kaydedilmesi gerekir. Daha sonra bir parçayı balanslayın. Köprüleme işlemini başlatmak için K butonuna tıklayın veya klavyeden K tuşuna basın.

"Parçayı takın, makina döndürülecektir" mesajı gelecektir. Bu mesajın sol tarafında sola doğru ok (KÖPRÜLEME GERİ), sağa doğru ok (KÖPRÜLEME İLERİ) ve KÖPRÜLEME STOP butonları vardır. Köprüleme ileri butonuna tıklayın, makina çalışıp bir süre sonra duracaktır.

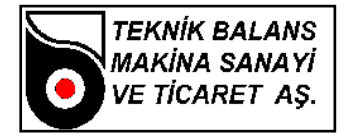

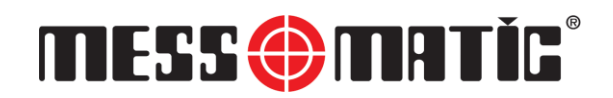

"Parçayı köprüleme açısı kadar çevirin, makina döndürülecektir" mesajı gelecektir. Parçayı bağlantı adaptöründen gevşeterek, adaptör sabit kalmak şartıyla köprüleme açısı kadar çevirip tekrar bağlayın. Köprüleme ileri butonuna basarak makinayı çalıştırın, makina çalışıp bir süre sonra duracaktır.

Son işlem seçilmiş olan köprüleme açısına bağlı olarak açı toplam 360º oluncaya kadar devam edecektir. (180º için iki kere, 72º için beş kere).

Son olarak "Köprüleme işlemi bitti" mesajı gelir. Köprüleme ileri butonuna basılarak köprüleme işlemi tamamlanır.

Köprüleme işlemi başarıyla tamamlandıktan sonra, parça 180º derece çevrildiğinde değer oynaması balans toleransını geçmemelidir.

**Test Verilerini Kaydet** : Balanssızlık değerlerinin veritabanına kaydedilmesini sağlar. Kaydedilen veriler RAPOR seçeneği ile görüntülenebilir

**Köprüleme Devrede** : Eksantriklikten doğan hataları elektronik olarak telafi eder. Balanslama sırasında bu seçeneğin seçili olması gerekir.

**Telafi Devrede** : Adaptörün balansını elektronik olarak sıfırlar. **Çıkış** : Windows ortamına çıkmak için kullanılır. **Telafi** : Adaptörün balansının elektronik olarak sıfırlanması için gerekli işlemlerin yapılması için seçilir. Bu seçenek kalibrasyonun doğrulanması için kullanılır.

**Sistemi Kapat** : Bilgisayarı kapatmak için bu butona basmak gerekir.

**Operatör Değişimi** : Bu tuşa basıldığında ekrana Şekil-1 deki menü gelir. Her operatör, kendi kullanıcı adı ve şifresini girerek operasyona başlar. Vardiya değişimlerinde ve makinanın başından ayrılmak gerektiğinde bu butona basarak yetkisiz kişilerin sisteme müdahale etmesi engellenebilir.

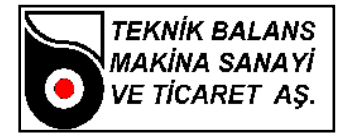

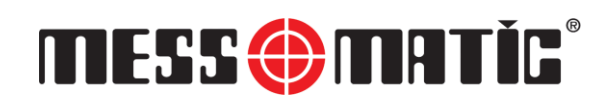

#### **Alt Menüler:**

#### **Setup Sekmesi**

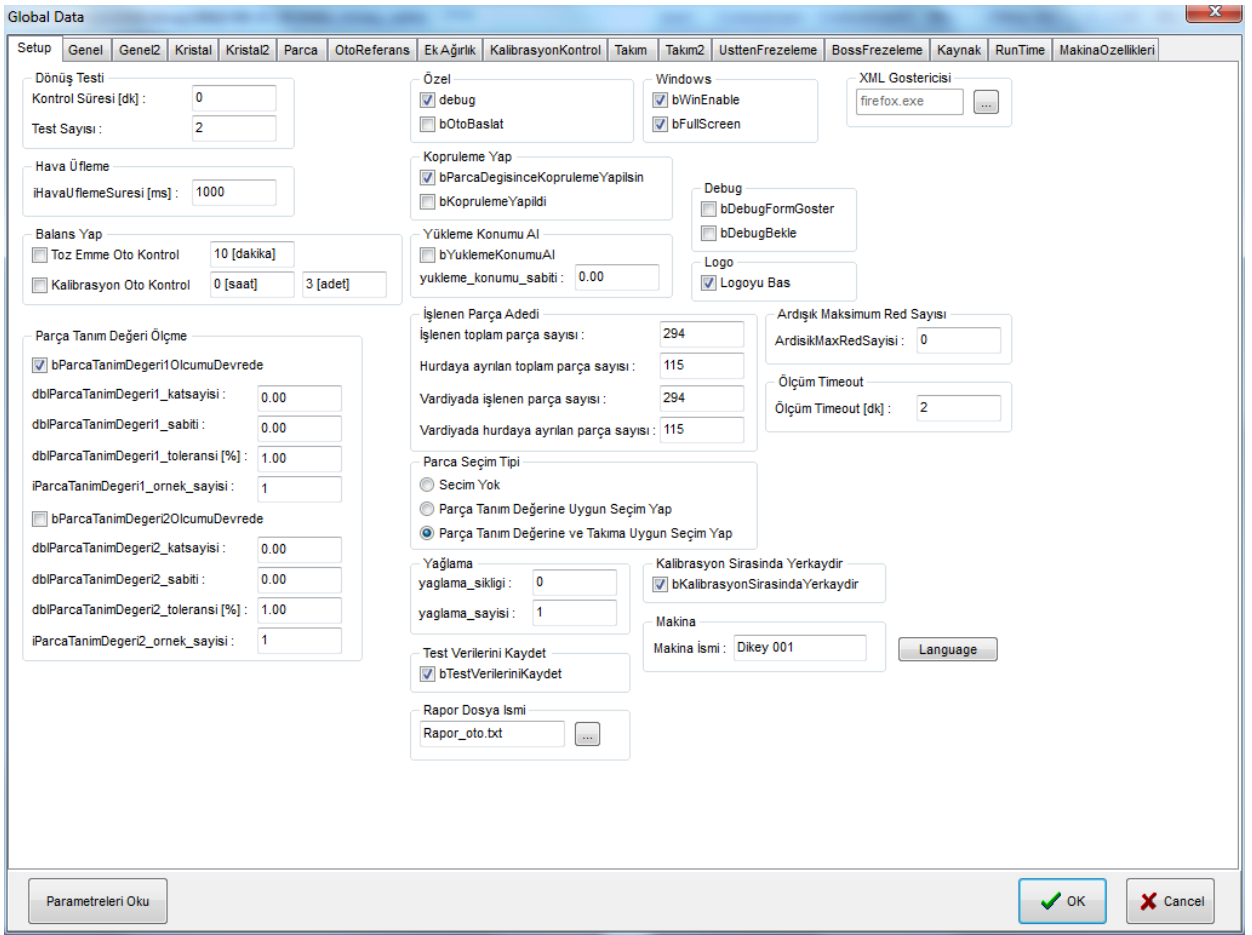

#### **Dönüş Testi:** N/A

#### **Hava Üfleme:** N/A

#### **Balans Yap**

Toz emme oto kontrol: Bu kutu işaretli olmadığında toz emme sistemi, balanslama sırasında çalışır. Seçili olduğunda sürekli çalışır, tezgah girilen dakika süresi boyunca kullanılmadığın kapanır.

Kalibrasyon Oto Kontrol: Otomatik kalibrasyon seçeneği devreye alındığında, seçili süre sonunda tezgah kalibrasyon kontrolü için durur ve kontrol yapılana kadar tekrar çalışmaz. Kontrol sıklığı adet ya da süre bazında tanımlanabilir.

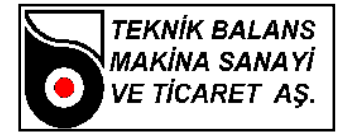

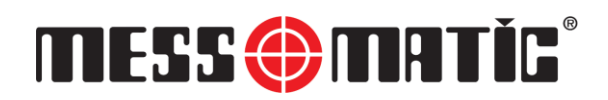

#### **Parça Tanım Değeri Ölçme:**

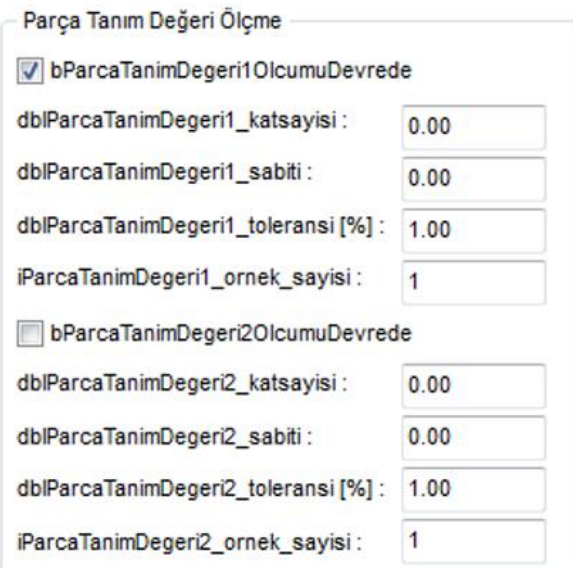

"bParcaTanimDegeri1OlcumDevrede" kutusu seçili olmalıdır. Seçili olduğunda yükleme sistemi tarafından parça tipi bilgisi okunur ve ilgili parça otomatik olarak seçilir.

Diğer parametler, bu balans makinasında kullanılmamaktadır.

Parça tanım bilgisi, ilgili parça için parça sekmesinden tanımlanmalıdır.

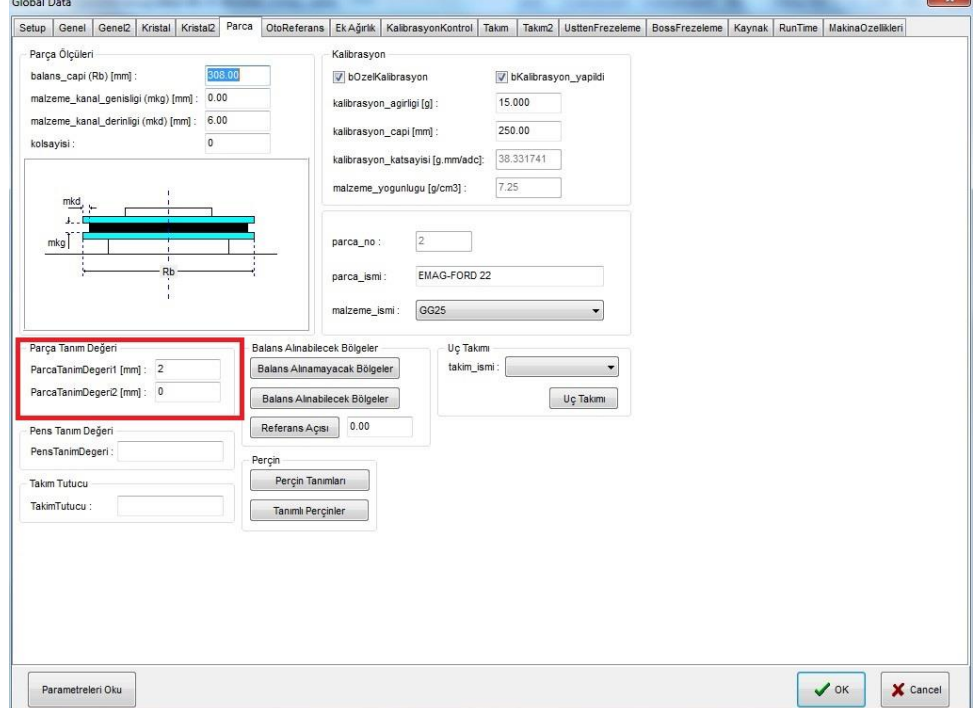

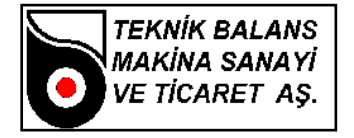

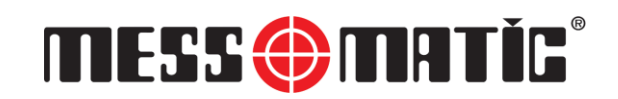

Ayrıca parça seçim tipi de aşağıdaki gibi işaretlenmelidir.

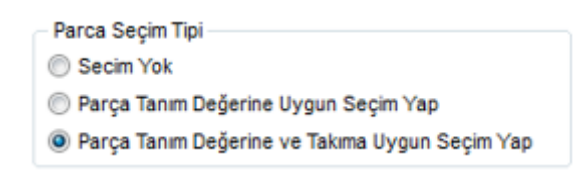

#### **Genel Sekmesi**

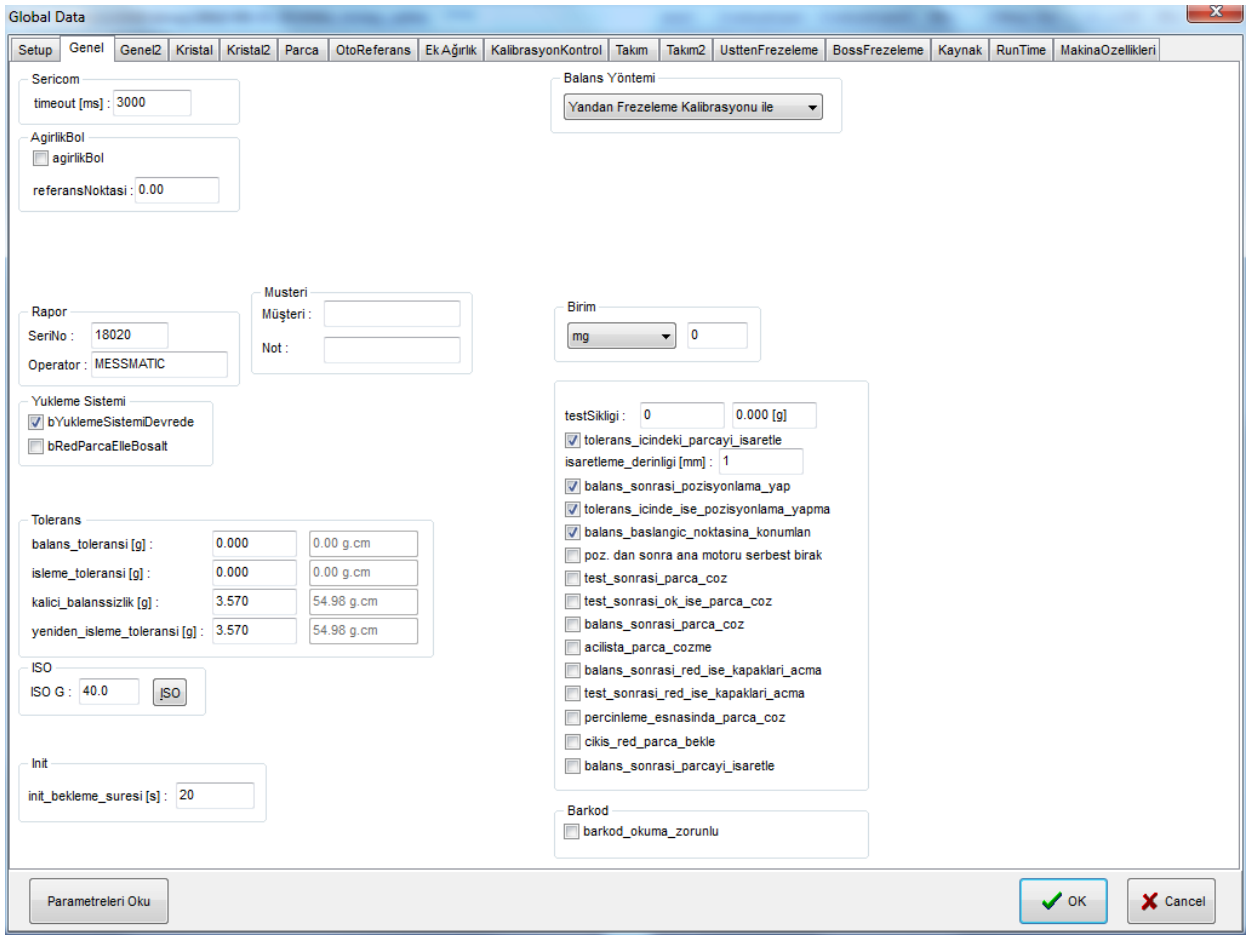

**SERICOM[Timeout]:** Data transferi sırasında hata ile karşılaşıldığında yeniden iletişim kurulmaya çalışılacak süre (milisaniye)

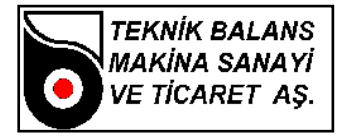

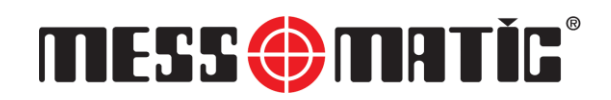

#### **Rapor:**

**Seri No :** Balanssızlık değerleri veritabanına kaydedilirken kullanılacak başlangıç seri numarası bu bölüme yazılmalıdır.

- **Operator :** Balanssızlık değerleri kaydedilirken kullanılacak operatör ismi.
- **Müşteri :** Raporda kaydedilecek müşteri adı bu kutuya yazılmalıdır.
- **Not :** Rapor üzerine yazılması istenen not var ise bu kutuya yazılabilir.

#### **Yükleme Sistemi:**

Aşağıdaki şekilde seçili olmalıdır.

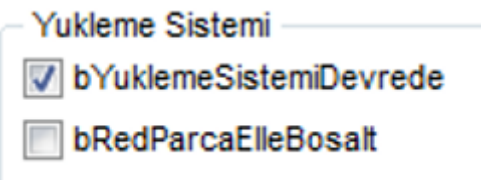

#### **Tolerans:**

Balans toleransı: Hedeflenen balanssızlık değeridir. Default değer "0"dır ve balans alma işlemini kısaltmak için farklı bir değer girilebilir. Bu şekilde frezeleme açısı azaltılabilir. Bu değer kalıcı\_balanssızlık değerinden daha küçük olmalıdır.

İşleme Toleransı: Bu değerin altında ölçüm yapıldığında parça tolerans içerisinde kabul edilir ve balans işlemi yapılmasına gerek kalmaz. Bu değerin üstündeki tüm ölçümlerde frezeleme işlemi yapılır. Bu değerin kalıcı balanssızlık değerinden, ölçüm belirsizliği kadar düşük olması tavsiye edilir.

Örnek: Kalıcı balanssızlığı 3,57 gr. olan bir parça için, kalıcı balanssızlık 3 gr. verilirse bu değerin altında balanslama işlemi yapılmaz, üzerinde ise balanslama işlemi yapılır.

Kalıcı balanssızlık: ISO standartlarına veya resme göre izin verilen maksimum balansızlıktır.

Yeniden İşleme Toleransı: N/A

Balanslama Yöntemi: "Yandan Frezeleme Kalibrasyonu İle" modu seçili olmalıdır.

Birim: Kullanılması gereken balans ölçüm birimini, buradaki değer ile de virgülden sonraki basamak sayısını seçmek için kullanılır.

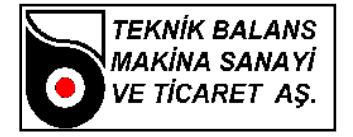

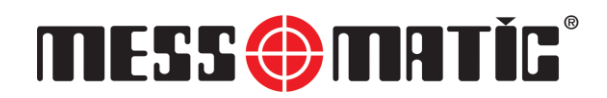

#### **Telafi:**

X0: Elektronik telafi değeri. Bu değer 0 yapılarak telafi devreden çıkarılabilir.

Xkopru: Elektronik eksantriklik telafi değeri. Bu değer 0 yapılarak köprüleme devreden çıkarılabilir

Köprüleme açısı: Bu değer eksantrik kaçıklığın giderilmesi için yapılacak köprüleme işleminde kullanılacak açıdır. Bu değerin küçük olması işlemin daha iyi sonuç vermesini sağlar.

BALANS\_SONRASI\_POZİSYONLAMA\_YAP: Bu seçenek seçildiğinde, balanssızlık değeri ölçüldükten sonra otomatik olarak konumlama yapılır. Bu seçenek her tip balans makinasında bulunmaz.

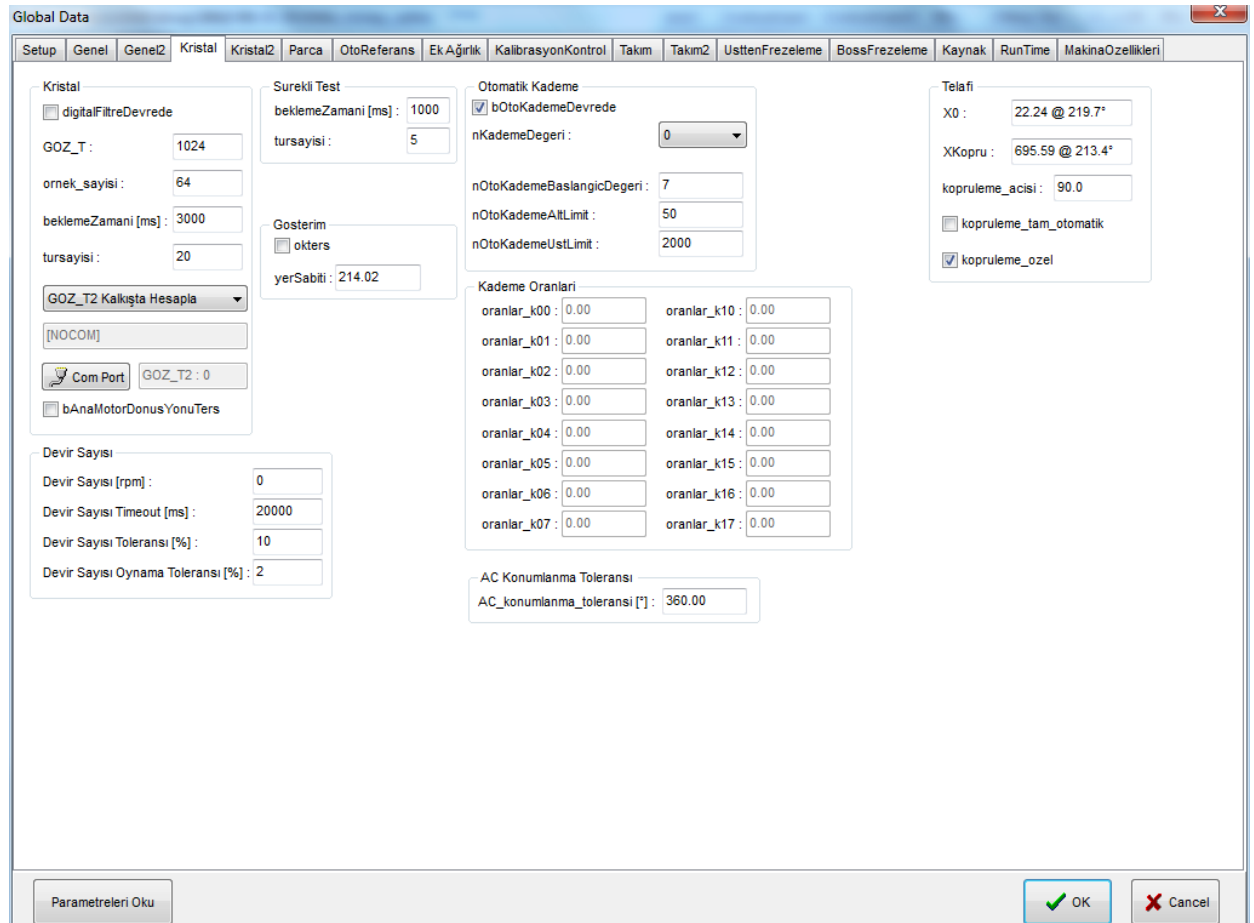

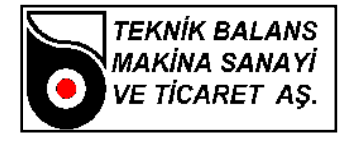

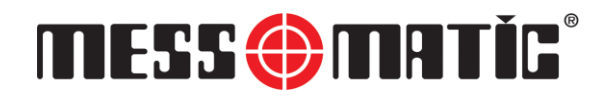

**Kristal:** Bu bölüm MESSMATIC kullanıcaları içindir, kullanılmamalıdır. Burada sadece müşterinin kullanması gereken BEKLEME ZAMANI vardır. Balanslanacak olan parçanın büyüklüğüne göre değişen BEKLEME ZAMANI küçük parçalarda azaltılıp büyük parçalarda artırılmalıdır.

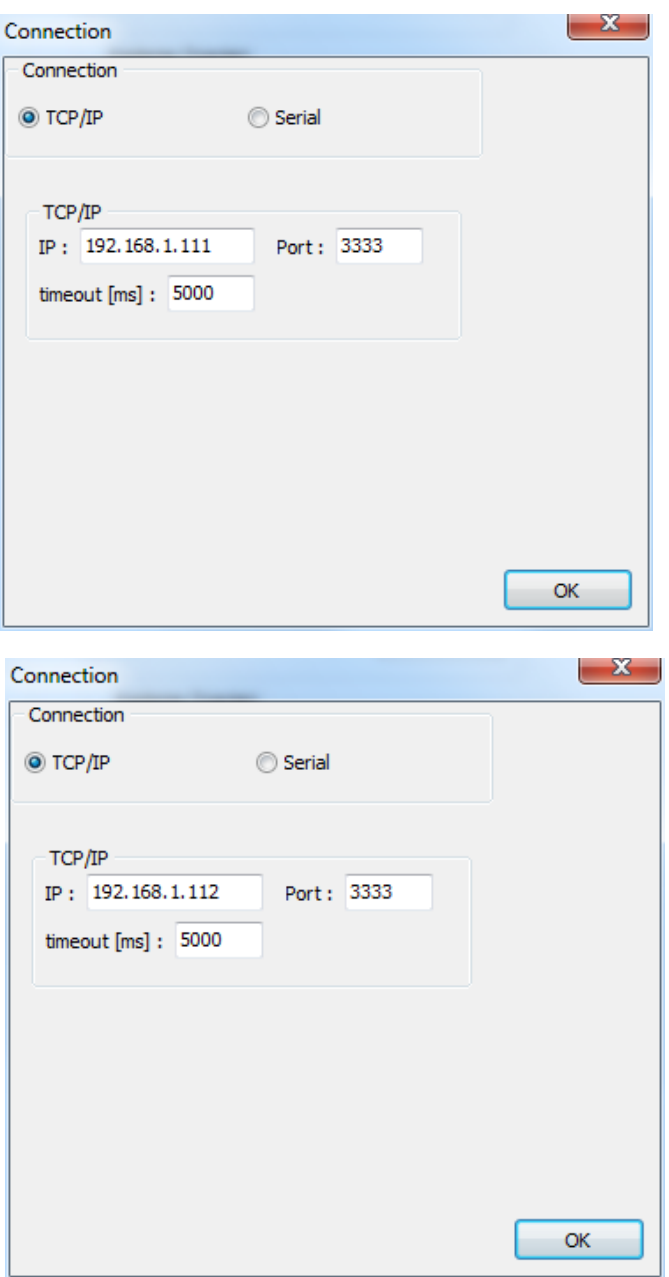

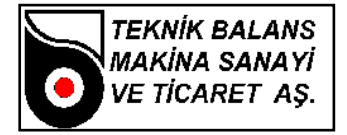

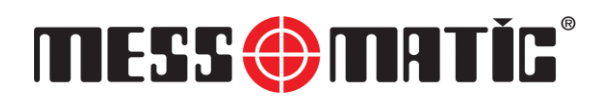

# <span id="page-23-0"></span>**BÖLÜM 4 BALANS İŞLEMİ**

#### <span id="page-23-1"></span>**4.1 Tezgah Açılması ve Balans Almaya Hazırlık**

- 4.1.1 Makinanın sağındaki ana şalteri açın.
- 4.1.2 Bilgisayar otomatik açılmıyorsa bilgisayarı açın. Bir süre bekleyin.
- 4.1.3 Kullanıcı adınızı ve şifrenizi girin.

4.1.4 Sistem açıldığında doğru parçanın seçili olup olmadığını kontrol edin. Parça verileri ekranın altında görülebilir. Doğru parça seçili değilse VERİ menüsüne girerek istenen parçayı seçip PARÇA SEÇ butonuna basın. VERİ menusune girerken kullanıcı adınızı ve şifrenizi girmeniz gerekmektedir.

4.1.5 Yeni parça balanslanmak isteniyorsa YENI PARÇA TANIMLAMA işlemini gerçekleştiriniz. Bu işlemin detaylarını aşağıda bulabilirsiniz.

#### 4.1.6 Açılışta Yapılması Gereken Testler

#### **i. Ölçüm testi**

Balanslanacak parçayı takın ve telafi butonuna basın. Daha sonra test ağırlığını takın ve START butonuna tıklayarak makinayı döndürün. İşlem sonucunda okuduğunuz değerin doğru olup olmadığını kontrol edin. Kalibrasyon ağırlığından farklı bir ağırlık ile testi tekrarlayıp, okunan değerin doğruluğunu kontrol edin. Çap farkı nedeniyle okunan değer taktığınız değerle aynı olmayabilir.

Okunan değer = Test ağırlığı x Ağırlığın takıldığı çap / Kalibrasyon çapı

Eğer okunan değer hesaplanan değere eşit değilse KALİBRASYON yapın. Daha sonra balanssızlık pozisyonunun doğru olup olmadığını kontrol etmek için KONUMLAN butonuna tıklayın. Otomatik konumlanma bulunmayan tezgahlarda bu işlemi el ile ekranda OK yazacak şekilde yapın. Balanssızlık pozisyonu doğru değilse, kalibrasyon ağırlığı freze veya matkabın karşısına gelecek şekilde YER KAYDIRMA işlemi yapın.

Balans işlemine geçmeden önce, balanslanacak parçanın sökülüp adaptorün telafi yapılması gerekir.

#### **ii. Eksantriklik Testi (Köprüleme testi veya 180° testi)**

Balanslanmış olan bir parçayı bağlantı adaptöründen gevşeterek (pensli tezgahlarda pensi açarak), adaptör sabit kalmak şartıyla 180 derece çevirip bağladığınızda, bir balanssızlık değeri okuyabilirsiniz. Okunan bu değer balans toleransından fazla ise köprüleme yapılmalıdır.

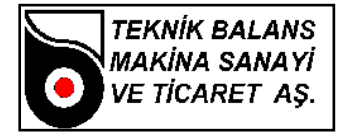

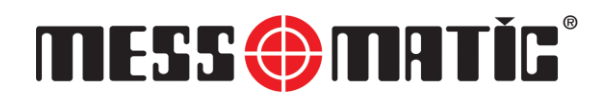

#### <span id="page-24-0"></span>**4.2 Manuel Balans Alma**

Balans almak için, balanslanacak parçayı bağladıktan sonra START butonuna basın. Tezgah dönüş sonrası balanssızlık değerini ekranda gösterecektir. Otomatik konumlanma özelliği bulunmayan tezgahlarda, balanssızlık pozisyonunun tespiti için, parçayı OK işareti görülünceye kadar çeviriniz. Seçilen balans yöntemine göre ekranda balans alma verileri yer alır. Bu veriler matkaplı makinalar için delik sayısı ve delik derinliği, frezeli makinalar için freze derinliği ve balans açısıdır. Söz konusu açı balanssızlık noktasının iki yanı için geçerlidir. Örneğin balans açısı 15º ise, frezeleme işlemi balanssızlık noktasını iki yanından toplam 30º yapılmalıdır.

Balans alındıktan sonra tekrar START butonuna basarak işlem doğrulanabilir.

#### **4.3 Otomatik Balans Alma**

Makine yükleme devrede ve otomatik moda alınır. Çift el butonuna basıldığında, makine balans almaya başlar ve hattan parça gelmeye devam ettikçe balans alma işlemi devam eder.

#### <span id="page-24-1"></span>**4.3 Tip Değişikliği**

- 4.3.1 Balanslanacak olan parçaya ait bağlantı adaptörünü takın. Salgı ve yalpa ± %2 olacak şekide bağlantı adaptörünü ayarlayın.
- 4.3.2 Matkap/Freze varsa uygun takımı takın.
- 4.3.3 Matkap/Freze' yi parça için uygun pozisyona getirin.
- 4.3.4 Tezgaha parçayı bağlayın ve mevcutsa parça okuma sensörünü ışığı yanacak şekilde yaklaşık 3-4 mm'ye ayarlayın.
- 4.3.5 VERİ menüsünden parçayı seçin.
- 4.3.6 Ölçüm testi yapın. Gerekiyorsa KALİBRASYON yapın.
- 4.3.7 KÖPRÜLEME yapın.
- 4.3.8 Eksantriklik testi yapın. Gerekiyorsa tekrar KÖPRÜLEME yapın.
- 4.3.9 Bir parçayı balanslayarak kontrol edin.

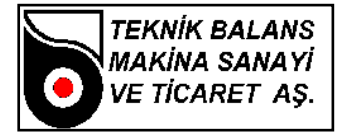

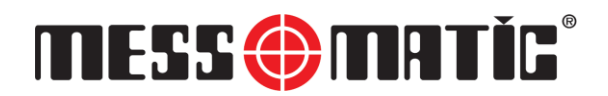

#### <span id="page-25-0"></span>**4.4 Yeni Parça Tanımlama**

- 4.4.1 Tip Değişikliği ilk dört maddede anlatılan mekanik ayarları yapın.
- 4.4.2 Veri menüsüne girin ve ekrandaki **+** butonuna tıklayın.
- 4.4.3 En altta açılan yeni satıra bir kere tıklayın. Satır mavi olacaktır. Kopyala butonuna tıkladıktan sonra OK butonuna basın. Seçili olan parçanın tüm bilgileri yeni satıra kopyalanacaktır.
- 4.4.4 Yeni kayıtın seçilmesi için üstüne çift tıklayın.
- 4.4.5 Genel Menü
	- i. Kalıcı balanssızlık (Teknik resim üzerinde belirtilen veya ISO 1940'a göre hesaplanan değer).
	- ii. Balans toleransı (İstenen balanssızlık değeridir)

değerlerini girin.

- 4.4.6 Parça Menüsü
	- i. Balans çapı
	- ii. Kanal genişliği (Resim üzerindeki genişlik)
	- iii. Maksimum kanal derinliği (Resim üzerindeki)
	- İv. Parça ismi
	- v. Kol sayısı (Balans alınabilecek bölge sayısı)

değerlerini girin.

- 4.4.7 Matkap Menüsü
	- i. Matkap çapı
	- ii. Matkap konik açısı
	- iii. Maksimum delik sayısı
	- iv. Maximum matkap derinliği
	- v. Delikler arası açı

değerlerini girin.

- 4.4.8 Freze Menüsü
	- i. Freze çapı
	- ii. Freze ağız genişliği
	- iii. Maksimum balans açısı
	- iv. Freze derinliği

değerlerini girin**.**

4.4.9 Ölçüm testi yapın. Gerekiyorsa KALİBRASYON yapın.

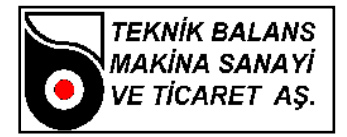

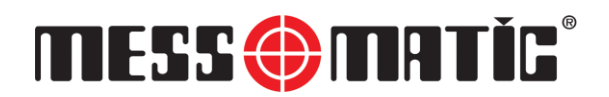

- 4.4.10 KÖPRÜLEME yapın.
- 4.4.11 Eksantriklik testi yapın. Gerekiyorsa tekrar KÖPRÜLEME yapın.
- 4.4.12 FREZE OFFSET işlemini yapın. (Sadece otomatik makinalarda)
- 4.4.13 FREZELEME KALİBRASYONU yapın. (Sadece otomatik makinalarda)
- 4.4.14 Bir parçayı balanslayarak kontrol edin.

#### <span id="page-26-0"></span>**4.6 Tezgahın Kapatılması**

- 4.6.1 Tezgahı asla direk şalterden kapatmayın, öncelikle bilgisayarı kapatın.
- 4.6.2 Bilgisayarı kapatmak için SİSTEMİ KAPAT butonuna basın.
- 4.6.3 Ana şalteri kapatın.

### <span id="page-26-1"></span>**BÖLÜM 5 BAKIM, ONARIM TALİMATLARI VE GARANTİ ŞARTLARI**

#### <span id="page-26-2"></span>**5.1 Bakım Talimatları**

**Temizlik, bakım ve onarım işlemine başlamadan önce mutlaka makine elektrik şalteri kapatılmalıdır. Kapatıldıktan sonra şalterin kapalı pozisyonuna güvenlik kilidi takılmalı ve etiketi asılmalıdır.**

Tezgâh bakımları, aşağıdaki talimata göre gerçekleştirilmelidir.

EMAG AA21-0127 ODF-21 AUTOMATICAL VERTICAL BALANCING MACHINE MAINTENANCE MANUAL R0 / 10.11.2021

#### <span id="page-26-3"></span>**5.2 Onarım Talimatları**

#### **Kristal Değiştirme**

Gövde yan kapaklarını sökün. M10 setuskur civatayı ve M10 somunu gevşetip bozuk kristali sökün. Klemensten kristal kablosunu sökün. Yeni kristali yerine takarak, M10 civatayı tork anahtarı ile 1kg.m olacak şekilde sıkın. Klemense yeni kristalin kablosunu bağlayıp, gövde yan kapaklarını kapatın.

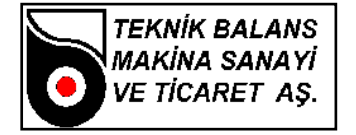

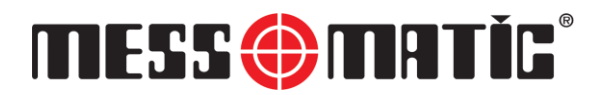

#### **Encoder Ve Kaplin Değiştirme**

Gövde yan kapaklarını sökün. Encoderin flanşa bağlandığı 3 adet civatayı sökün. Kaplin değişmeyecekse, encoderin kapline bağlantılarını sökün. Kaplin değişecekse, encoderin kapline bağlantılarını ve kaplinin mekaniğe bağlantısını sökün. Bozuk encoder ve /veya kaplini çıkarın. Bozuk encoderin kablosunu bağlantı konnektöründen sökün. Yeni kaplini önce mekanik miline bağlayın. Yeni encoderi flanşa 3 adet civata ile bağlayın. Kaplini encoder miline bağlayın. Yeni encoderin kablosunu bağlantı konnektörüne monte edin. Gövde yan kapaklarını kapatın.

#### **Göz Değiştirme**

Gövde yan kapaklarını sökün. Göz kablosunu sökün. Göz sacını gövdeden, 2 adet civata ile sökün. Bozuk göz kartını sacın üzerinden söküp, yeni göz kartını aynı şekilde takın. Göz sacını gövdeye, 2 adet civata ile monte edin. Göz kablosunu takın.

#### <span id="page-27-0"></span>**5.3 Dikey Balans Makinalarında Karşılaşılan Arızalar Ve Olası Sebepleri**

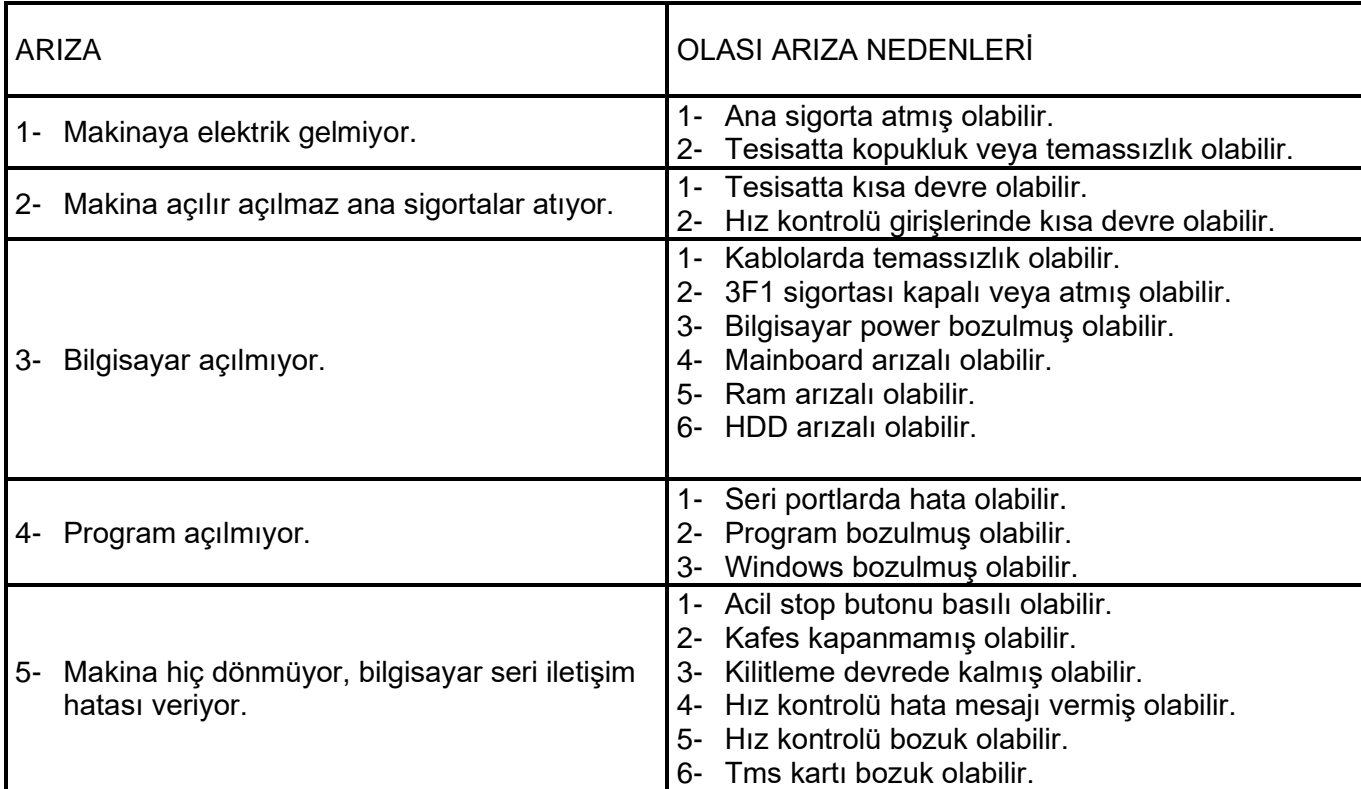

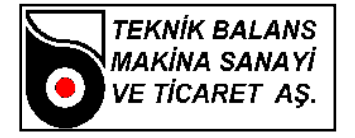

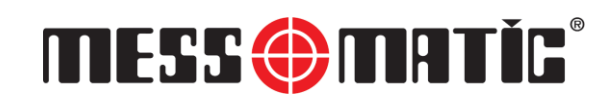

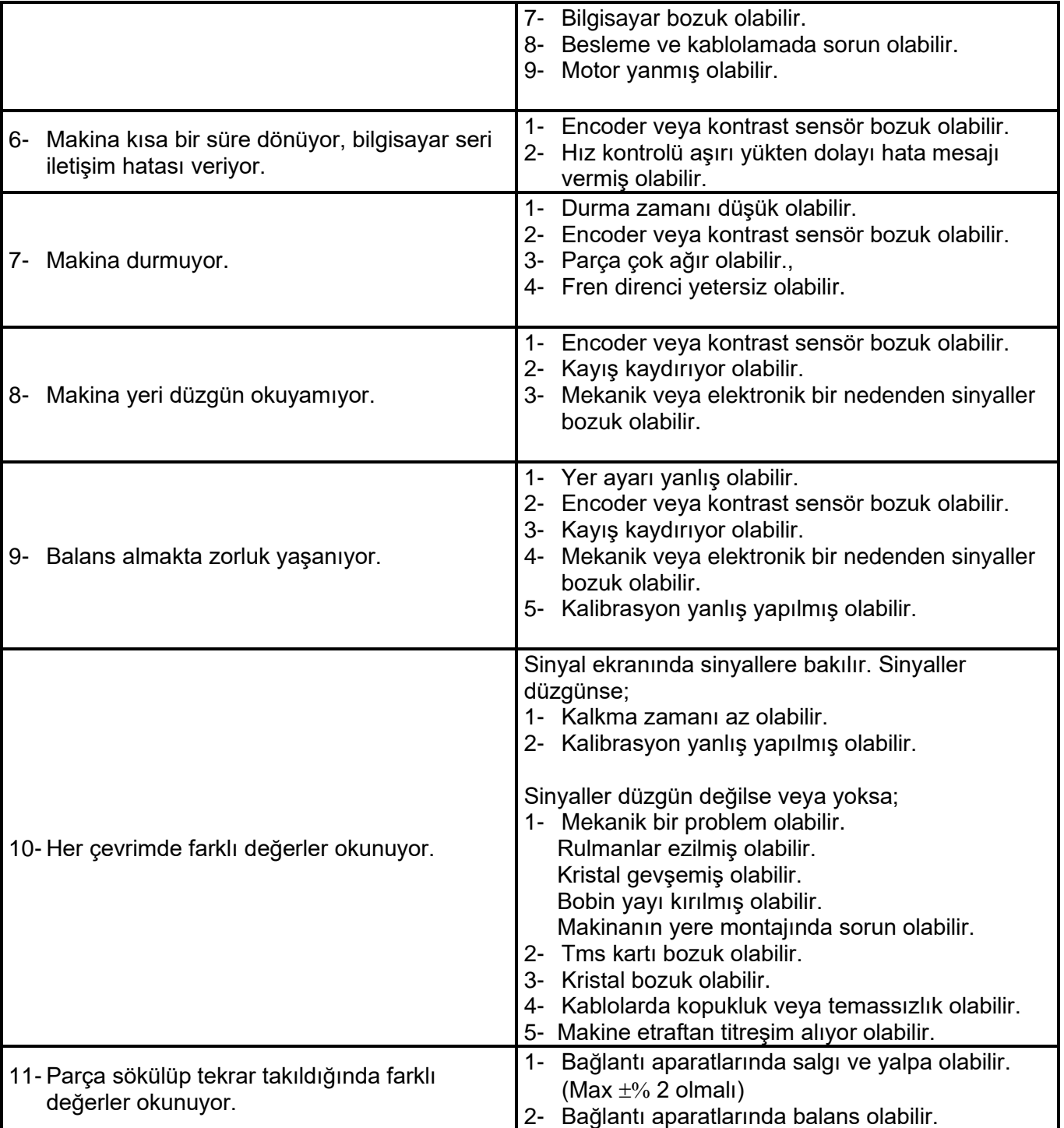

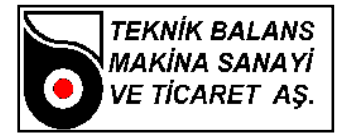

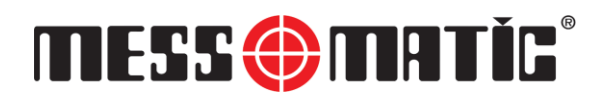

#### <span id="page-29-0"></span>**5.4 Garanti Şartları**

- 1. Garanti süresi, malın teslim tarihinden itibaren başlar ve 1 yıldır.
- 2. Malın bütün parçaları dâhil olmak üzere tamamı firmamızın garanti kapsamındadır.
- 3. Malın garanti süresi içerisinde arızalanması durumunda, tamirde geçen süre garanti süresine eklenir. Malın tamir süresi en fazla30 iş günüdür. Bu süre, mala ilişkin arızanın servis istasyonuna, servis istasyonunun olmaması durumunda, malın satıcısı, bayii, acentesi, temsilciliği, ithalatçısı veya imalatçısı-üreticisinden birisine bildirim tarihinden itibaren başlar. Malın arızasının 15 gün içerisinde giderilememesi halinde imalatçı-üretici veya ithalatçı malın tamiri tamamlanıncaya kadar, benzer özelliklere sahip başka bir malı tüketicinin kullanımına tahsis etmek zorundadır.
- 4. Malın garanti süresi içerisinde gerek malzeme ve işçilik, gerekse montaj hatalarından dolayı arızalanması halinde, işçilik masrafı, değiştirilen parça bedeli ya da başka herhangi bir ad altında hiçbir ücret talep etmeksizin tamiri yapılacaktır.
- 5. Tüketicinin onarım hakkını kullanmasına rağmen malın;
	- Tüketiciye teslim edildiği tarihten itibaren, belirlenen garanti süresi içinde kalmak kaydıyla, bir yıl içerisinde; aynı arızanın ikiden fazla tekrarlanması veya farklı arızaların dörtten fazla meydana gelmesi veya belirlenen garanti süresi içerisinde farklı arızaların toplamının altıdan fazla olması unsurlarının yanı sıra, bu arızaların maldan yararlanamamayı sürekli kılması,
	- Tamiri için gereken azami süresinin aşılması,
	- Firmanın servis istasyonunun, servis istasyonunun mevcut olmaması halinde sırayla satıcısı, bayii, acentesi temsilciliği ithalatçısı veya imalatçı-üreticisinden birisinin düzenleyeceği raporla arızanın tamirini mümkün bulunmadığının belirlenmesi, durumlarında tüketici malın ücretsiz değiştirilmesini, bedel iadesi veya ayıp oranda bedel indirimi talep edebilir.
- 6. Malın kullanma kılavuzunda yer alan hususlara aykırı kullanılmasından kaynaklanan arızalar garanti kapsamı dışındadır.
- 7. Garanti Belgesi ile ilgili olarak çıkabilecek sorunlar için Sanayi ve Ticaret Bakanlığı Tüketicinin ve Rekabetin Korunması Genel Müdürlüğü'ne başvurabilir.

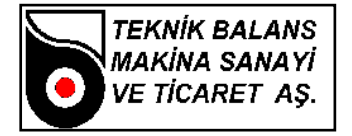

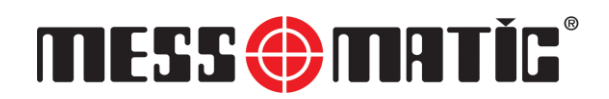

# <span id="page-30-0"></span>**BÖLÜM 6 LOTO KİLİTLEME/ETİKETLEME PROSEDÜRÜ**

Bakım onarım işlerinin iş güvenliği kurallarına uygun olarak yapılması için her tür enerjinin sınırlanması ve kontrol altına alınması gerekmektedir.

LOTO – EKED Etiketle-Kilitle-Emniyete Al ve Dene; özellikle bakım ve onarım çalışmalarında işin emniyetli bir şekilde tamamlanması için kullanılan süreçler, metotlar ve ekipmanları tanımlayan bir sistemdir. Enerji kaynaklarına yanlışlıkla veya yetkisiz erişimi önlemek için kullanılan bir güvenlik sistemidir. Bu güvenli işlemle, aynı devre veya ekipman üzerinde çalışan tüm bireyler, sistem üzerinde çalışmaya başlamadan önce bir bağlantı kesme cihazına güvenecekleri kendi kişisel kilitlerini takarlar. Ayrıca her bir çalışanın, isimlerini ve yaptıkları işin tanımını kendi kilitlerine asılmış bir etiket ile tanımlaması gerekir. Yetkili kişi dışında hiç kimde bu kilidi açamaz.

LOTO – Mekanik ve Elektrik risklerine karşı Bakım – Onarım Kilitlemelerinde çalışma başlamadan önce takip edilmesi gereken süreç;

- 1. Hazırlık; Prosedürleri okuyun, ekipmanı çok iyi tanıyın, enerji kaynaklarını saptayın.
- 2. Kapatma; Tüm kapatma adımlarını uygulayın.
- 3. Enerji kaynaklarını kesilmesi; Tümünün kapatıldığından emin olun.
- 4. Güvenlik altına alma; Kilitleme ekipmanlarını takın, asma kilitleri takın, etiketleyin
- 5. Deneme / Test; Sistemde kalmış enerjiyi kontrol edin.
- 6. Bölgedeki herkese haber verin.

#### **Çalışma bittikten sonra uygulanacak 3 adım;**

- 1. Her şeyi prosedürüne uygun olarak eski haline getirin. (Çıkartılmış kapakların takılması, bağlantıların yapılması vb gibi)
- 2. Sahayı boşaltın güvenliği kontrol edin.
- 3. Tüm ilgili kişilere haber verin. Kilitleri açın enerji verin, kilitler takan kişi tarafından açılmalı, enerji verme prosedürleri takip edilmelidir.

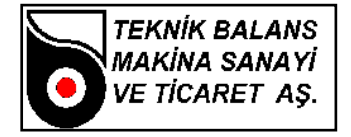

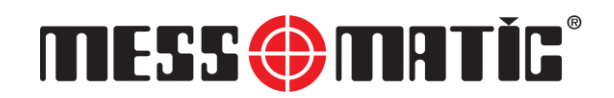

# <span id="page-31-0"></span>**BÖLÜM 7 ÜRETİCİ FİRMA VE YETKİLİ SERVİS ADRESLERİ**

#### **ÜRETİCİ FİRMA**

Ünvanı : Teknik Balans A.Ş. Adres : Atatürk Organize Sanayi Bölgesi 10001 Sk. No:15 Çiğli / İZMİR - TÜRKİYE Tel : 0-232-376 84 40 (Pbx) Faks : 0-232- 376 84 39 www.messmatic.com.tr

#### **YETKİLİ SERVİS**

Ünvanı : Teknik Balans A.Ş. Adres : Atatürk Organize Sanayi Bölgesi 10001 Sk. No:15 Çiğli / İZMİR - TÜRKİYE Tel : 0-232-376 84 40 (Pbx) Faks : 0-232- 376 84 39 www.messmatic.com.tr

**Garanti süresi :1 Yıl Kullanım ömrü :10 Yıl**